## Wykorzystanie opcji **Blok, Podziel** oraz **Zmierz**

Funkcja **Blok** umożliwia zdefiniowanie dowolnego złożonego elementu rysunkowego jako nowy blok a następnie wykorzystanie go wielokrotnie w tworzonym szkicu. Jest szczególnie przydatna jeżeli w szkicu wykorzystujemy ten sam element.

Proszę utworzyć szkic jak poniżej. Okrąg ma średnicę 40 mm i w niego wpisany jest sześciokąt (proszę wykorzystać opcję wielobok na karcie Rysuj), którego przeciwległe wierzchołki połączono liniami.

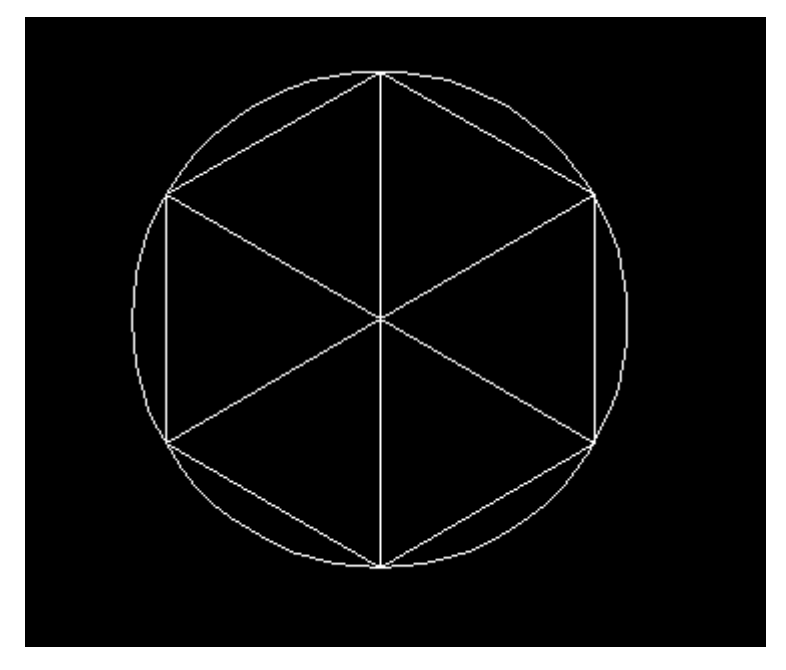

Następnie zdefiniujemy utworzony szkic jako blok, wybieramy zatem jak poniżej

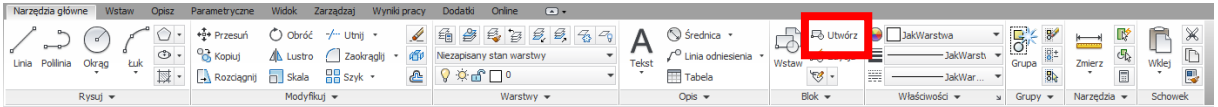

# Wprowadzamy nazwę

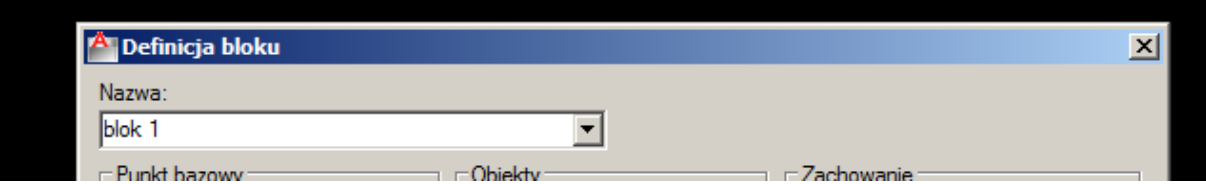

Dla definiowanego bloku określimy punkt bazowy, można to zrobić podając współrzędne lub wskazując na ekranie. Wykorzystamy tę drugą opcję zatem klikamy w przycisk wyboru

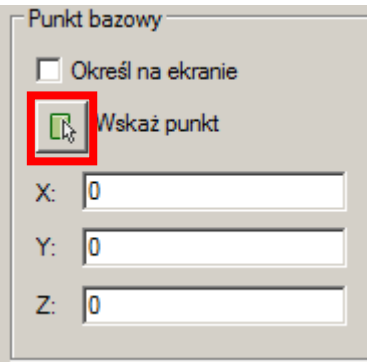

I wskazujemy środek okręgu lub środek prostych

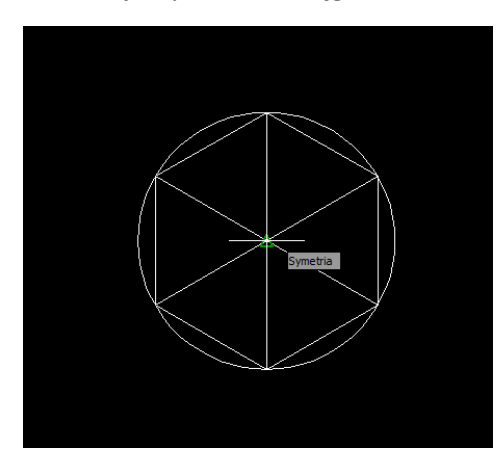

Następnie musimy wskazać jakie obiekty mają tworzyć definiowany blok, klikamy zatem przycisk wyboru

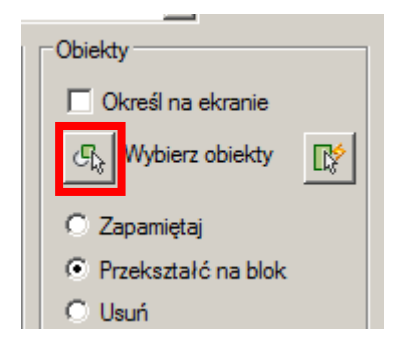

# Zaznaczamy wszystko

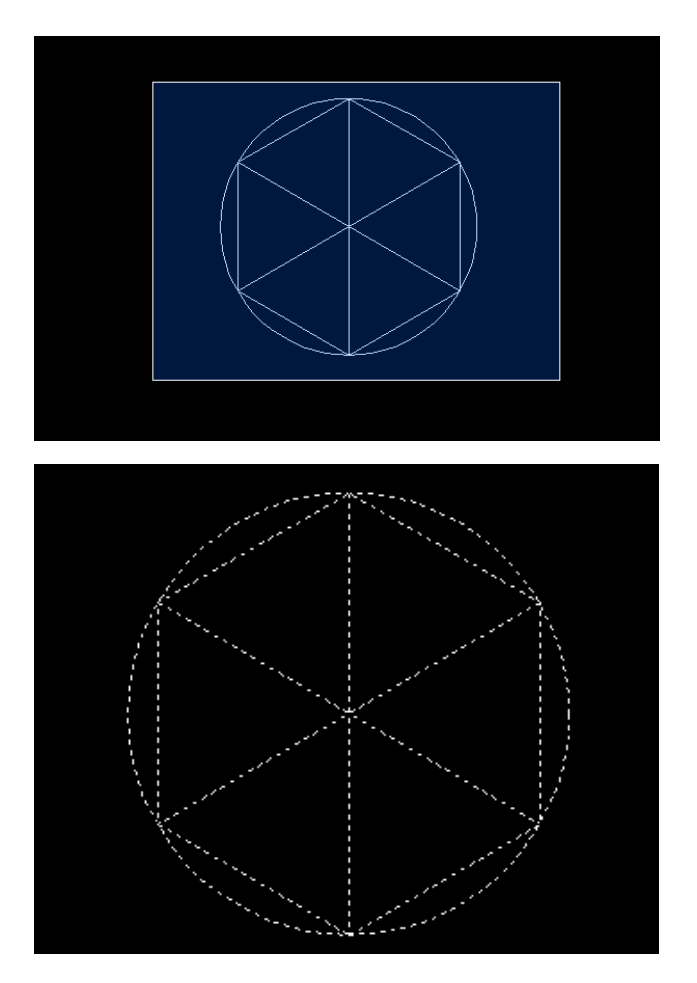

Zatwierdzamy Enter

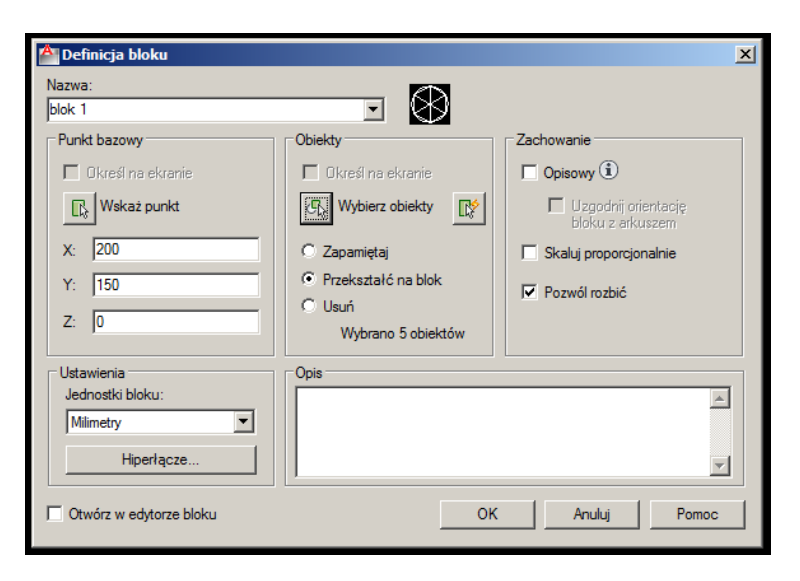

Oraz zatwierdzamy **OK.**

W analogiczny sposób zdefiniujemy kolejny blok o nazwie **blok 2** jak poniżej

Kwadrat ma długość boku równą 40mm na nim opisany jest okrąg oraz przeciwległe wierzchołki kwadratu połączono liniami

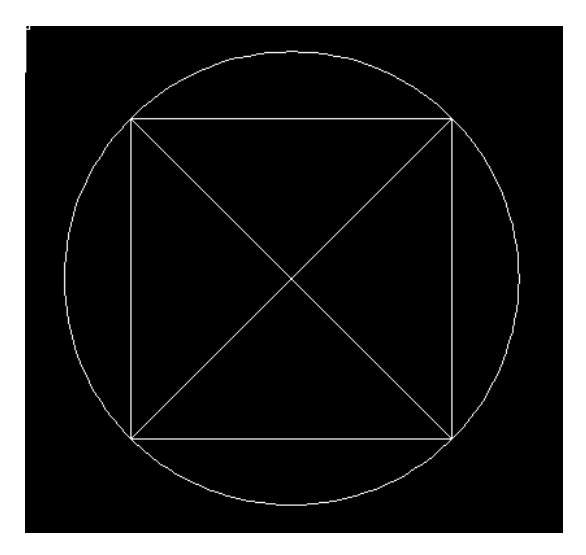

Punkt bazowy bloku to przecięcie prostych lub środek okręgu lub środek prostych

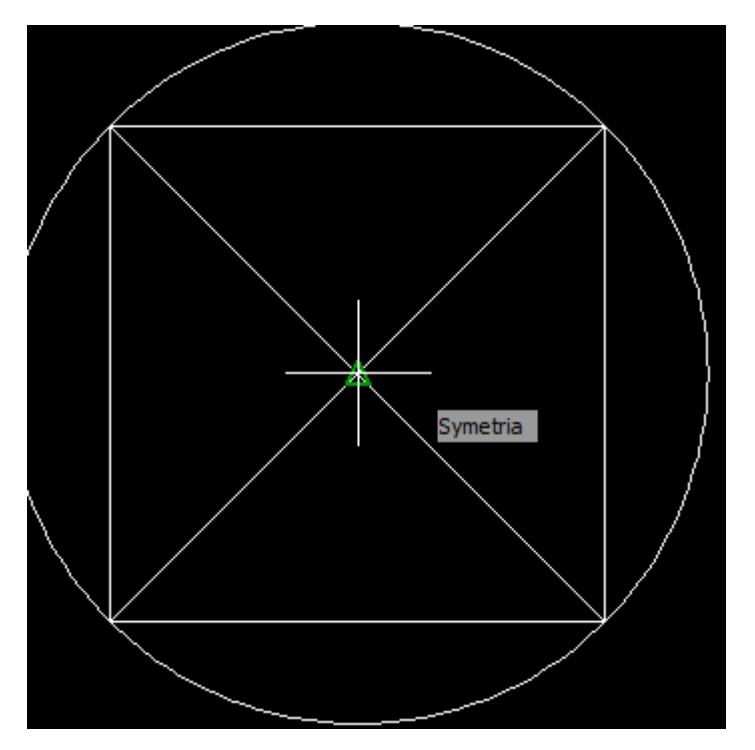

Po zapisaniu bloku proszę usunąć szkic.

W zapisanym pliku mamy zatem zdefiniowane 2 bloki.

Przejdziemy teraz do wykorzystania funkcji **Zmierz** oraz **Podziel.**

Funkcja **Zmierz** pozwala rozmieszczać punkty lub bloki wzdłuż obiektu lub krzywej w ściśle określonej odległości.

Funkcja **Podziel** pozwala rozmieszczać punkty lub bloki wzdłuż obiektu lub krzywej w równych odstępach.

W otwartym dokumencie proszę wykonać za pomocą opcji **Polilinia** szkic jak poniżej, **wymiarowanie proszę pominąć**

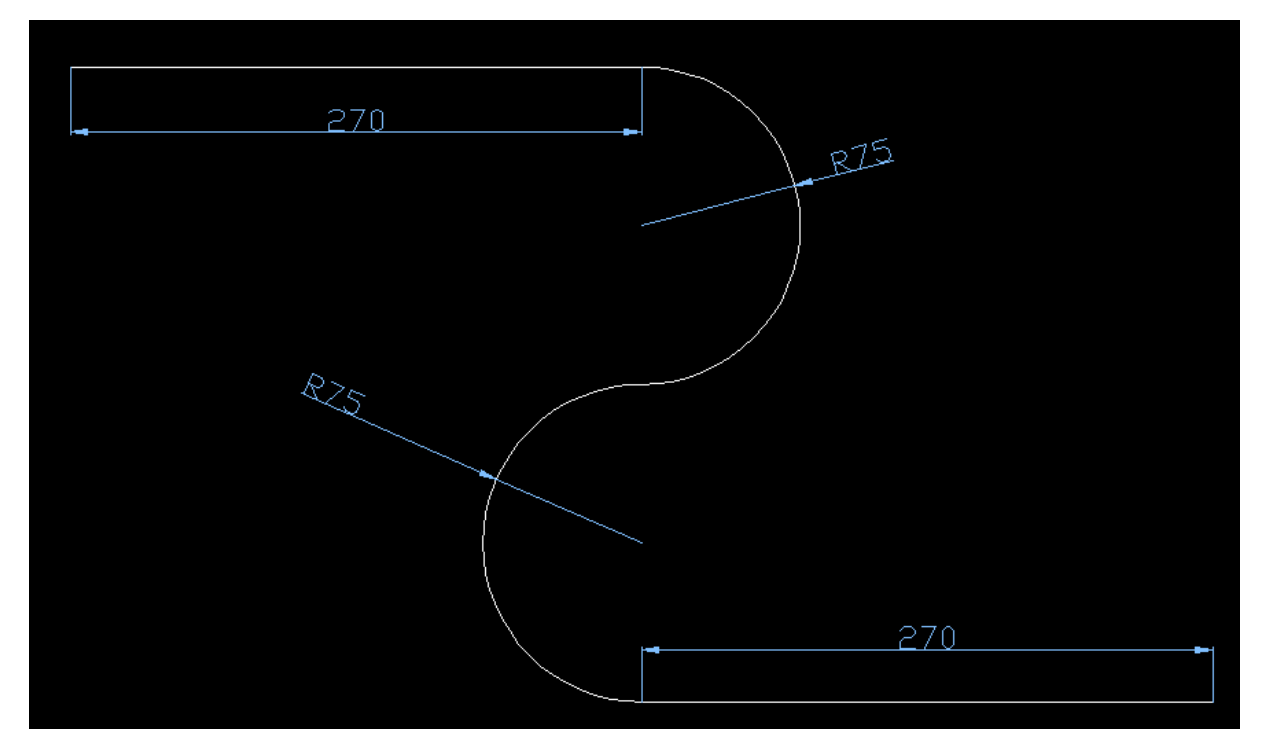

Następnie za pomocą opcji **Odsuń** proszę wykonać odsunięcie o 70mm na zewnątrz od wykonanego szkicu

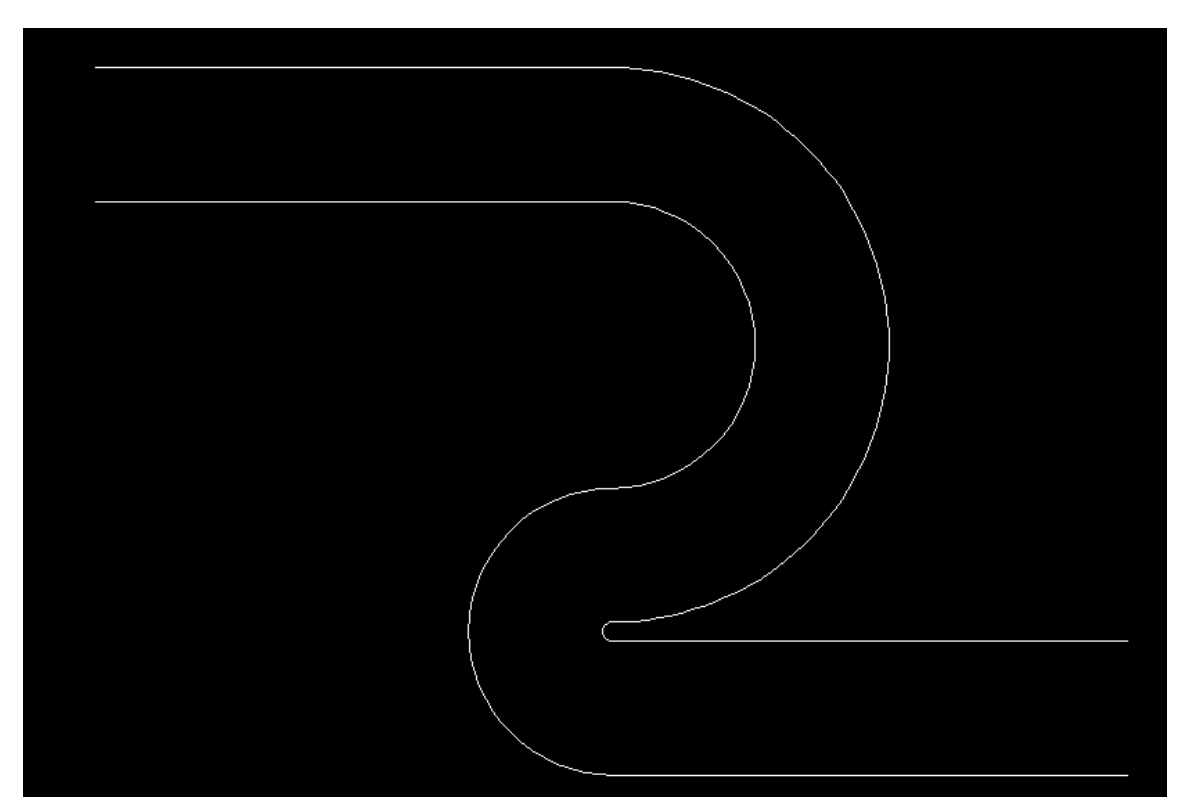

oraz za pomocą opcji **Odsuń** proszę wykonać odsunięcie o 50mm do wewnątrz od wykonanego szkicu

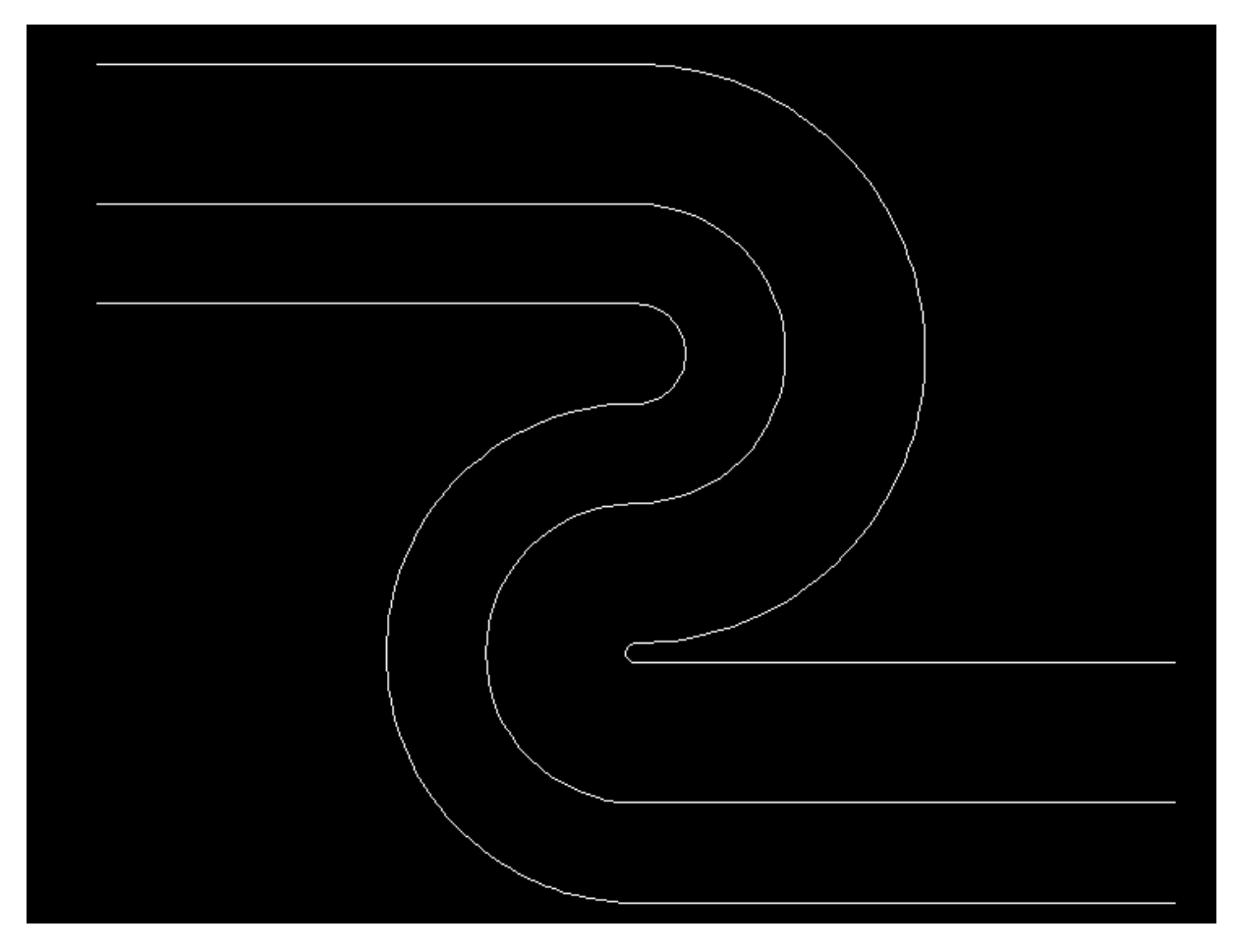

Wykorzystamy teraz opcję **Zmierz**

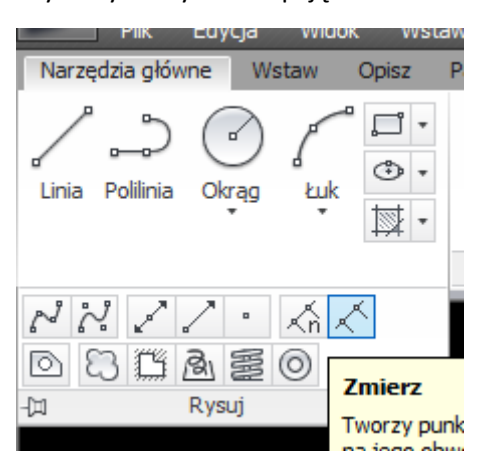

Wskazujemy obiekt do odmierzania czyli środkową polilinię

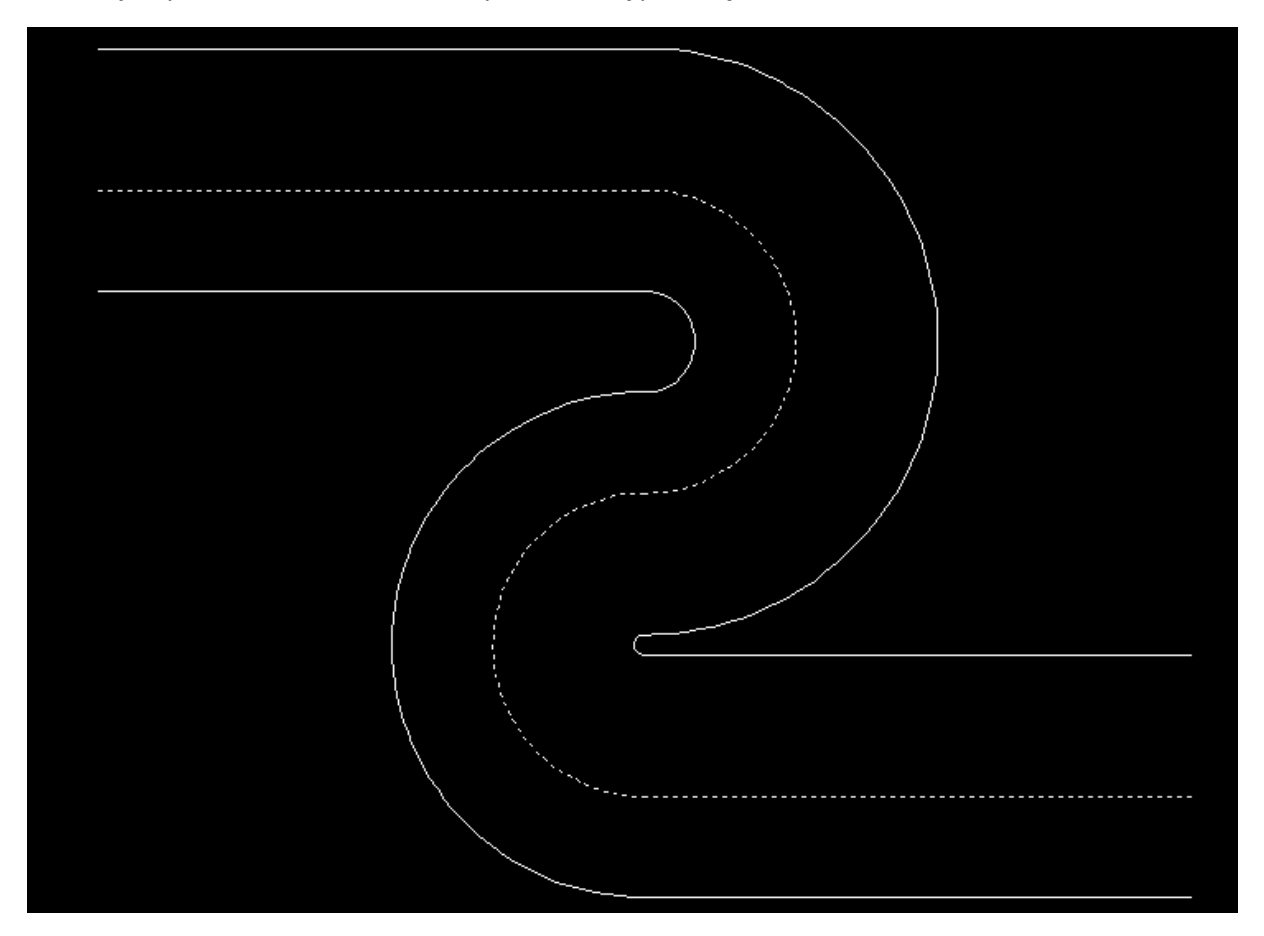

Następnie wprowadzamy w wierszu poleceń **b** aby określić blok i Enter

I< | ◆ | ▶ | Model (Układ1 / Układ2 / Polecenie: u PODZIEL GRUPA Polecenie: Polecenie: Polecenie: measure Wybierz obiekt do odmierzenia: 

Wprowadzamy nazwę bloku jako **blok 1**

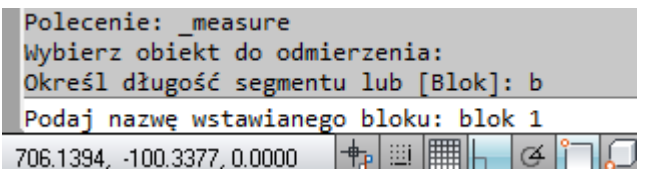

Kolejny krok to określenie czy kąt obrotu ma być dostosowany do krzywej:

Jeżeli wybierzemy tak to kąt będzie dopasowany do krzywizny.

Jeżeli wybierzemy nie to kąt będzie zachowany bez względu na kształt krzywej po której będzie rozmieszczany blok.

Wprowadzamy t i Enter

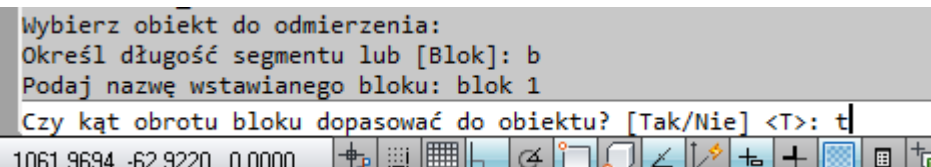

Ostatni krok to określenie długości segmentu, czyli odległości pomiędzy wstawianymi blokami

Wprowadzamy 30 i Enter

Model Układ1 / Układ2 /  $\left\Vert \cdot\right\Vert$ Polecenie: \_measure Wybierz obiekt do odmierzenia: Określ długość segmentu lub [Blok]: b Podaj nazwę wstawianego bloku: blok 1 Czy kąt obrotu bloku dopasować do obiektu? [Tak/Nie] <T> Określ długość segmentu: 30 

#### Uzyskamy efekt jak poniżej

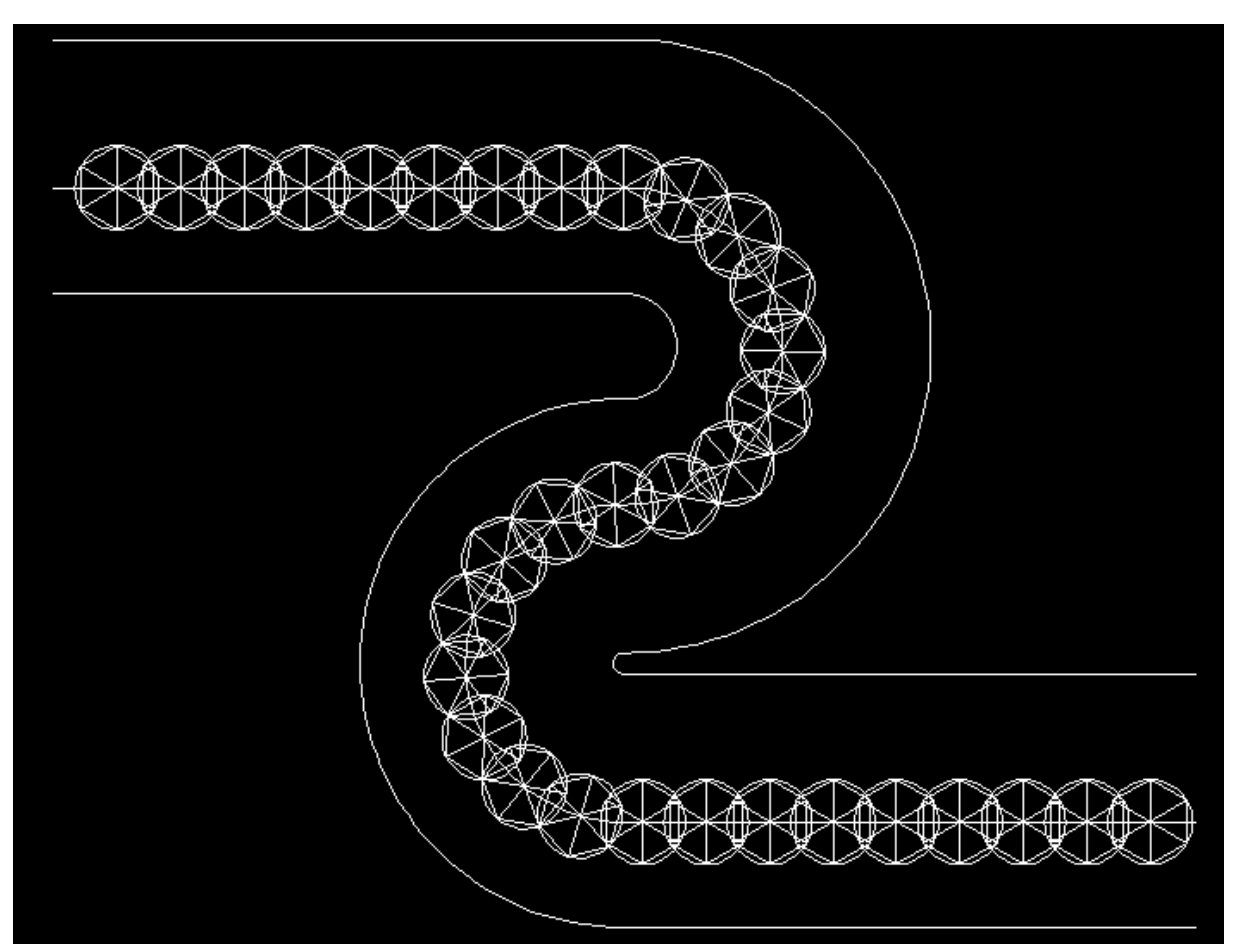

## Wykorzystamy teraz opcję **Podziel**

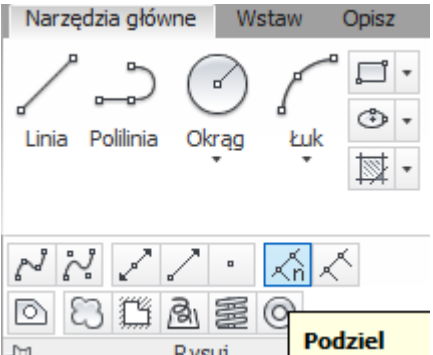

Jako obiekt do podziału wskazujemy jak poniżej

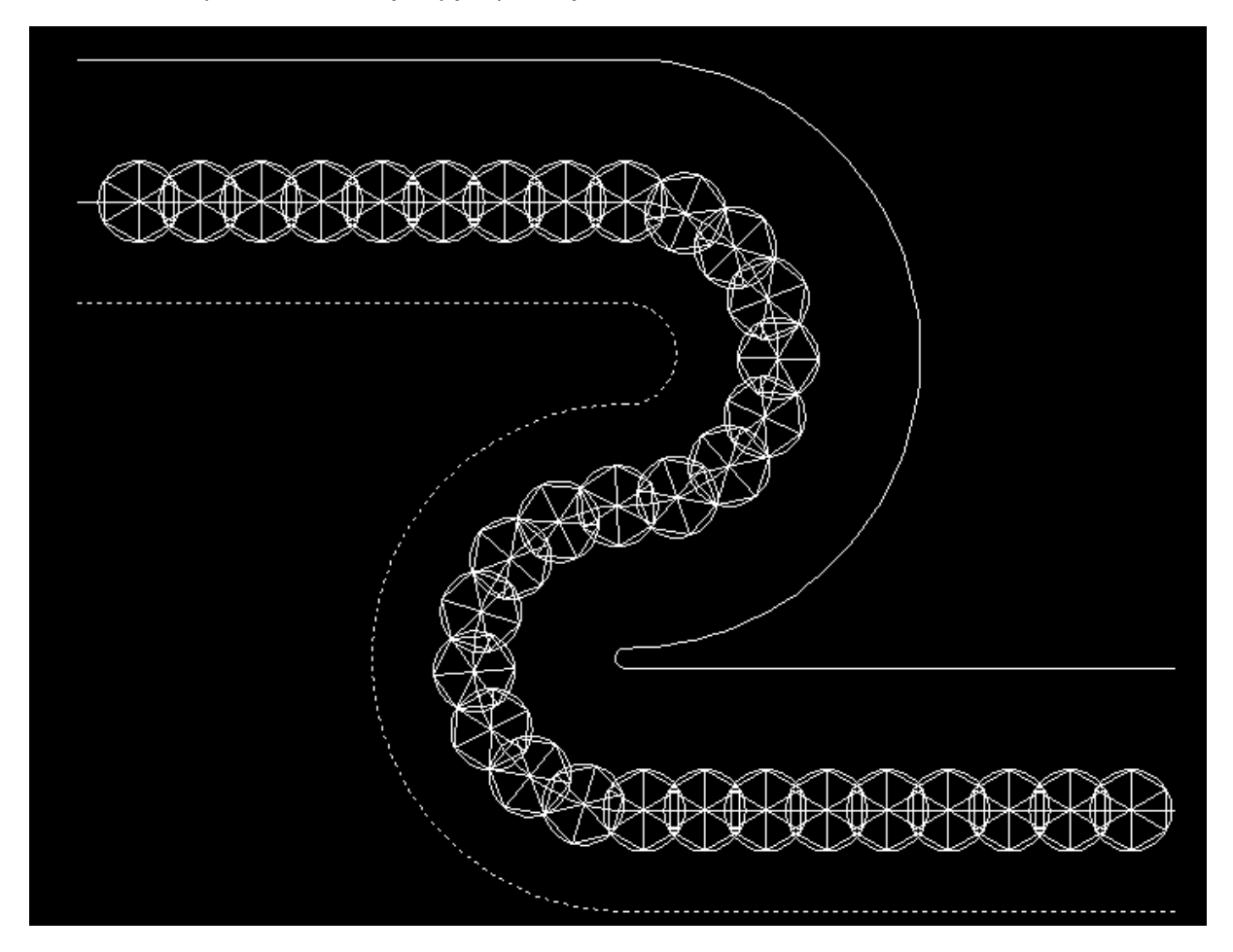

Następnie b oraz Enter

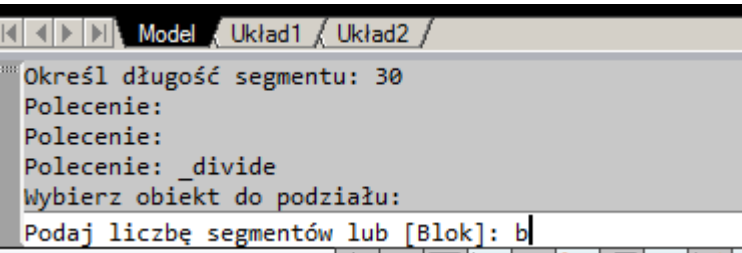

Wprowadzamy nazwę bloku

Polecenie: Polecenie: .<br>Polecenie: \_divide<br>Wybierz obiekt do podziału: Podaj liczbę segmentów lub [Blok]: b Podaj nazwę wstawianego bloku: blok 2<br>Febrero 110,000 0,000 delus della della della della della Dopasujemy kąt obrotu do obiektu

```
<u>si si kiliki i model Yi nkiso i Yi nkiso civ</u>
 Polecenie:
 Polecenie: _divide
 Wybierz obiekt do podziału:
 Podaj liczbę segmentów lub [Blok]: b
 Podaj nazwę wstawianego bloku: blok 2
Czy kąt obrotu bloku dopasować do obiektu? [Tak/Nie] <T>: t
                                                                     - 14
```
Podajemy liczbę segmentów

""Polecenie: \_divide Wybierz obiekt do podziału: Podaj liczbę segmentów lub [Blok]: b Podaj nazwę wstawianego bloku: blok 2 Czy kąt obrotu bloku dopasować do obiektu? Podaj liczbę segmentów: 20  $\frac{1}{2}$   $\frac{1}{2}$ 

Uzyskamy efekt jak poniżej

**Uwaga:** podzieliliśmy polilinię na 20 równych odcinków zatem wstawionych zostało 19 bloków.

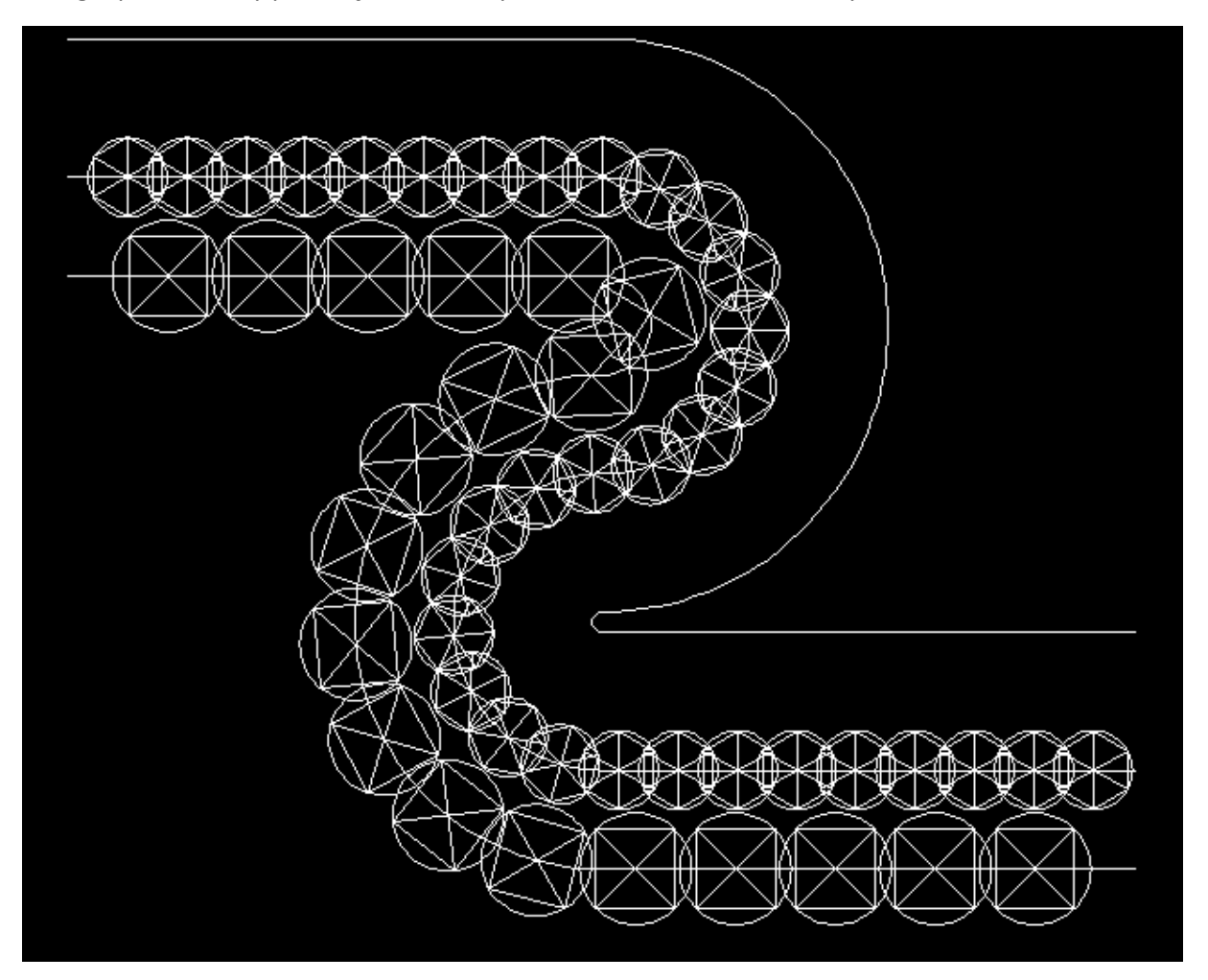

Na pozostałej polilini proszę wstawić 13 bloków 1 w równych odstępach.

Proszę nie dopasowywać kąta obrotu do obiektu.

Uzyskamy efekt jak poniżej.

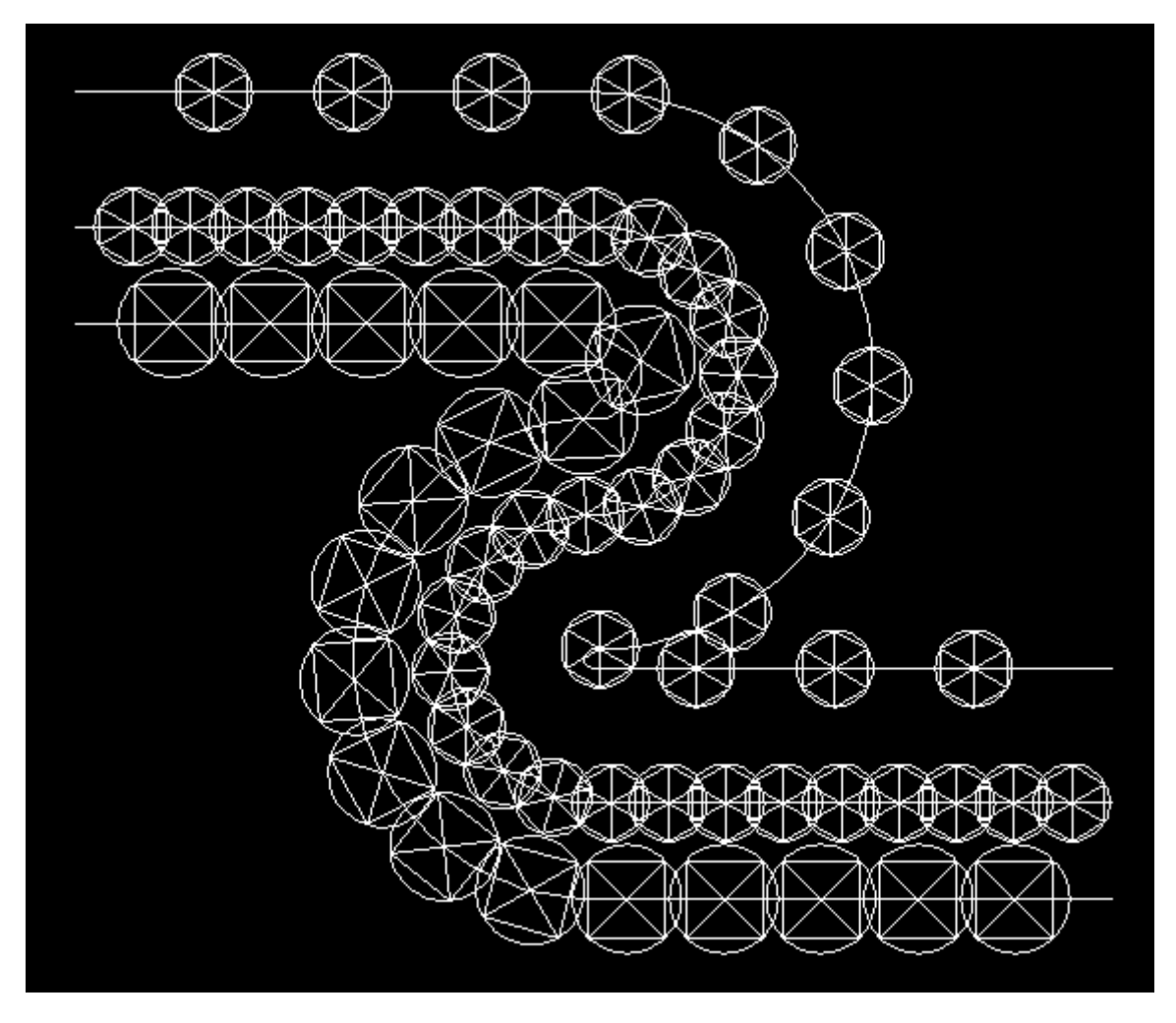

Wypełnianie obszarów kolorem, teksturą, gradientem.

Proszę wykonać szkic jak poniżej długość boku dużego kwadratu 300 mm

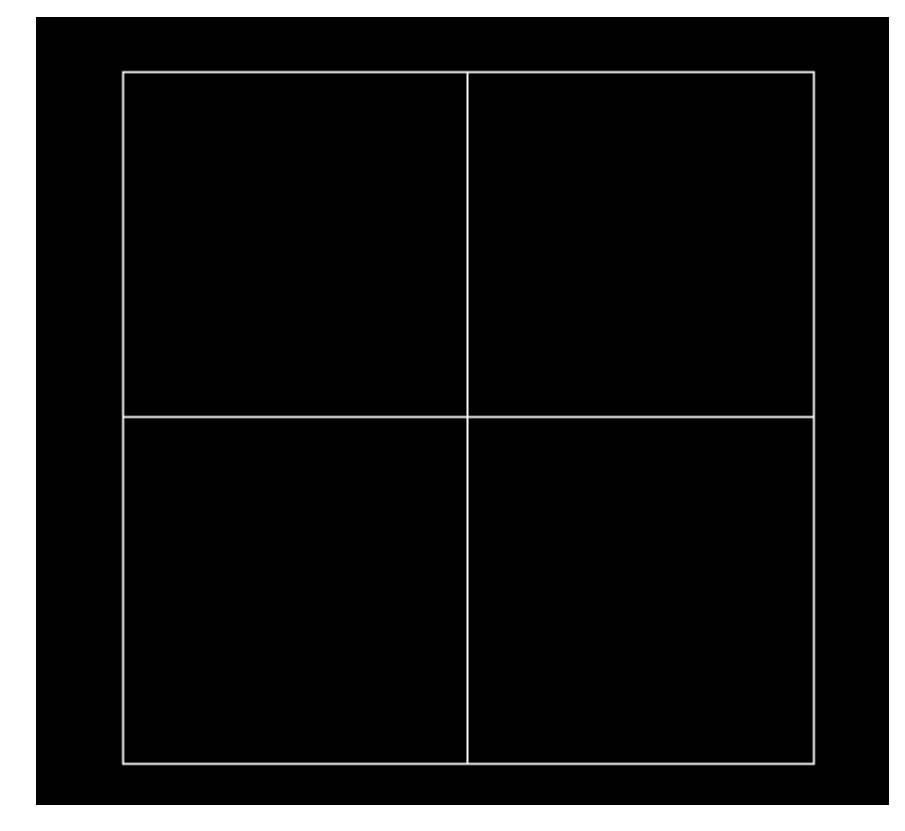

#### Wybieramy opcję kreskowanie

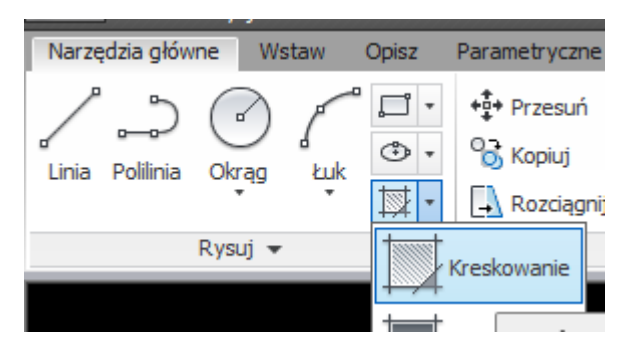

Następnie definiujemy teksturę wypełnienia (cegły)

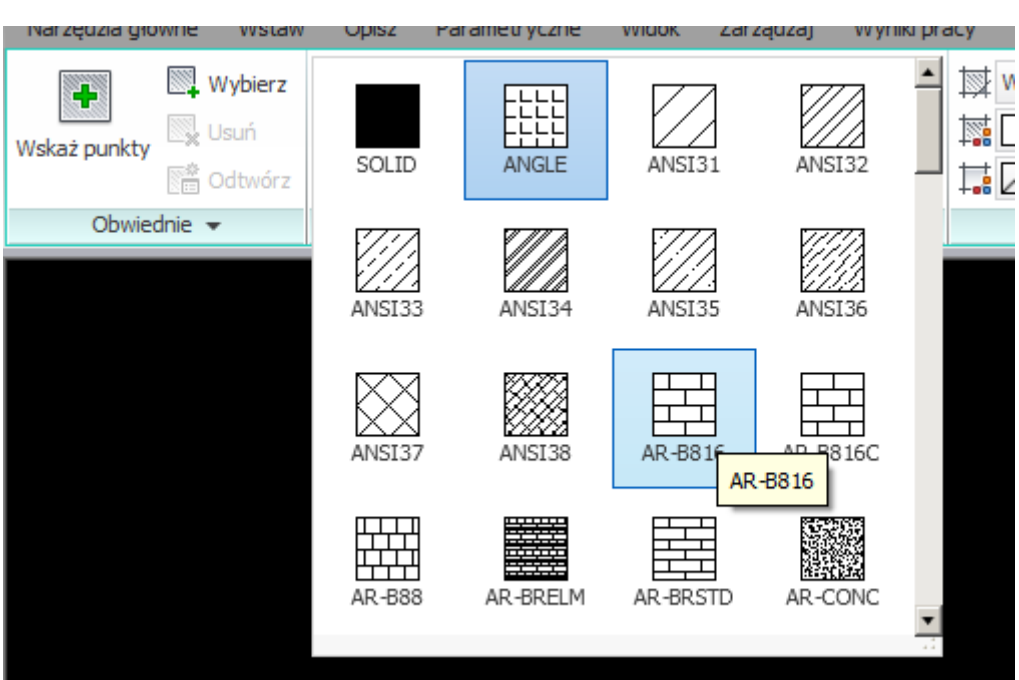

Oraz wskazujemy obszar do wypełnienia

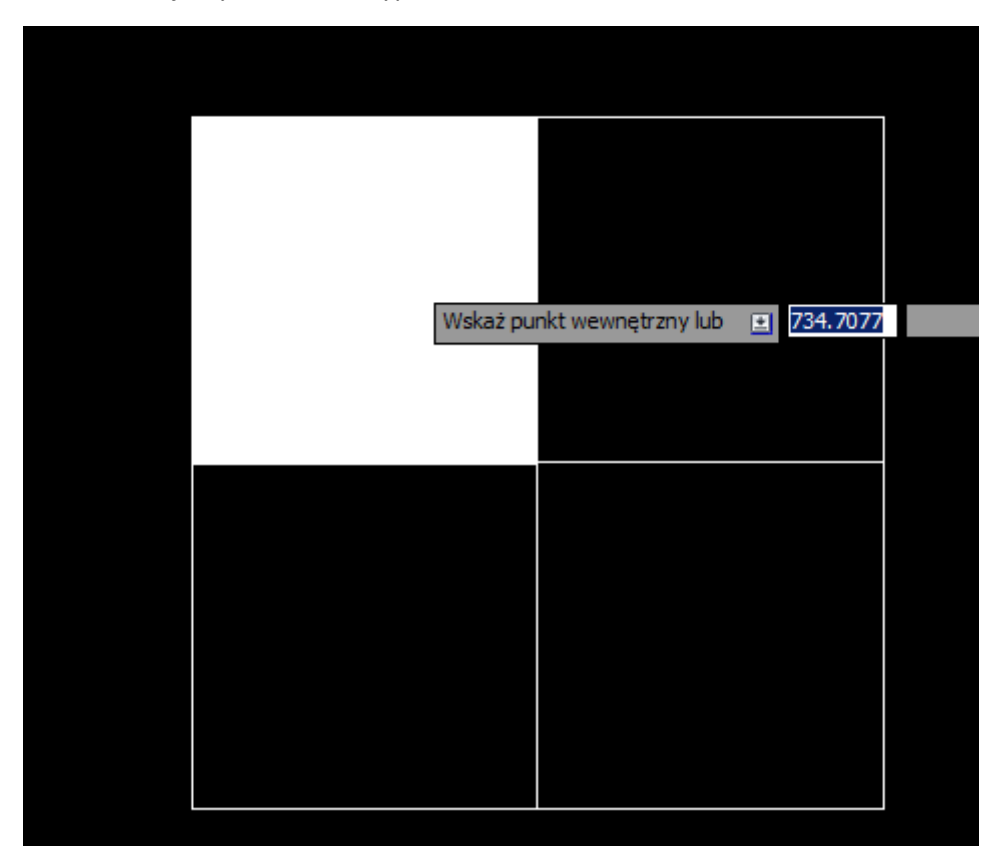

Aby uzyskać efekt jak na wzorcu należy zmienić skalę

Możemy też zmienić kąt, przezroczystość, kolor

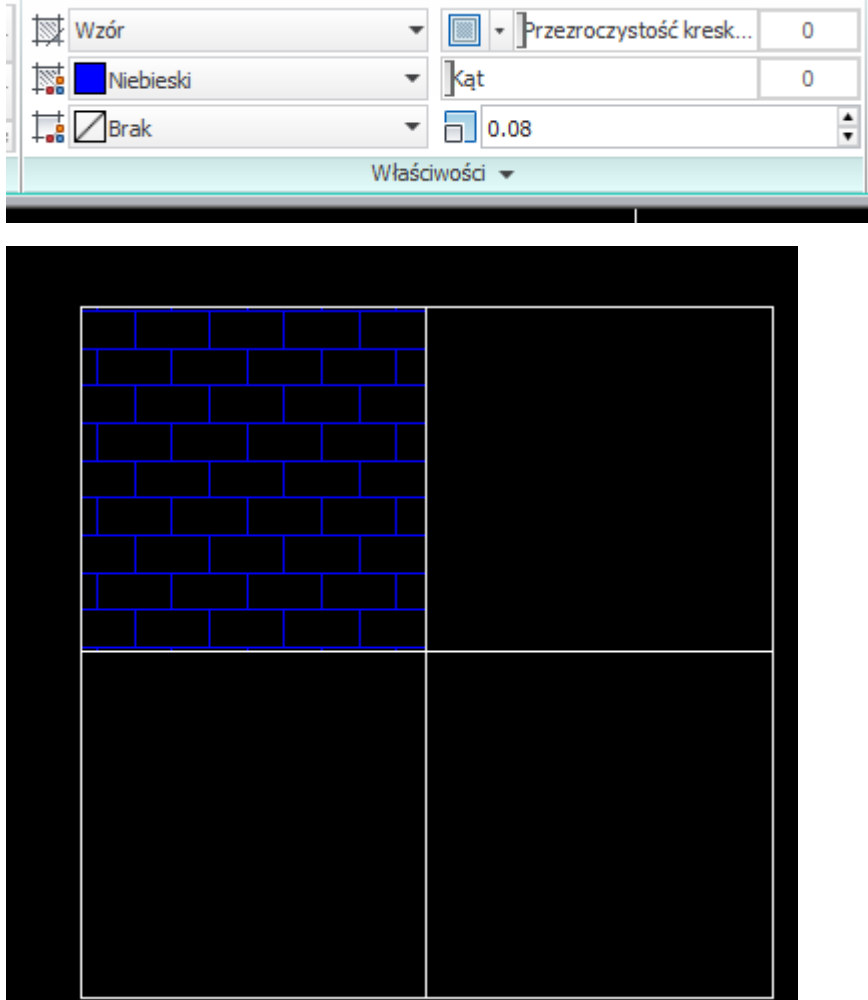

Aby wypełnić obszar kolorem należy wybrać kreskowanie a następnie Solid oraz zdefiniować kolor wypełnienia

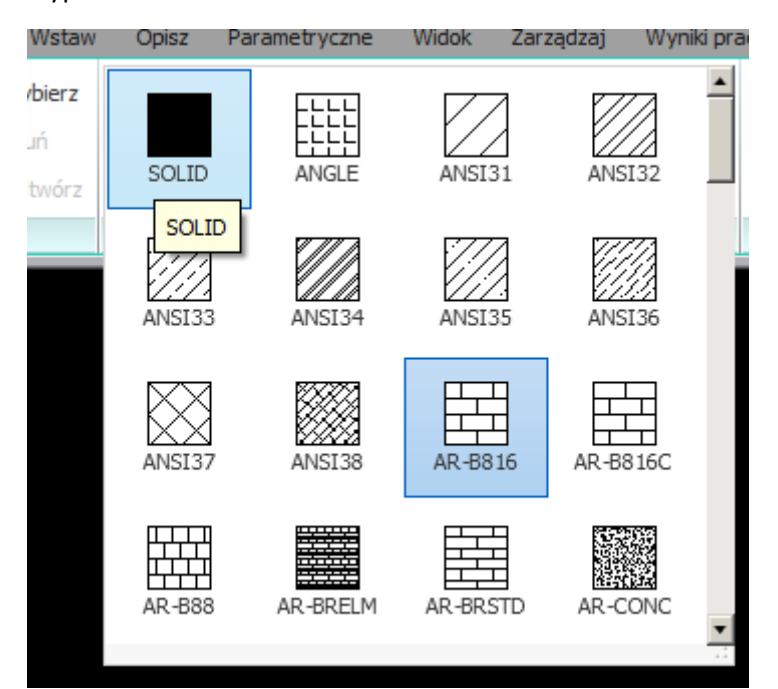

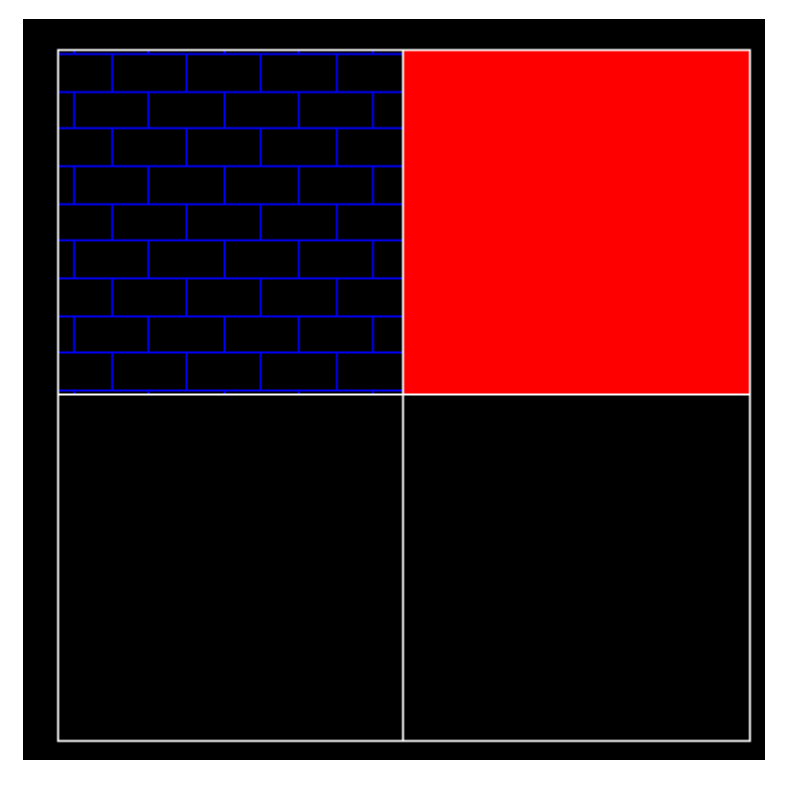

Możemy również obszar wypełnić gradientem

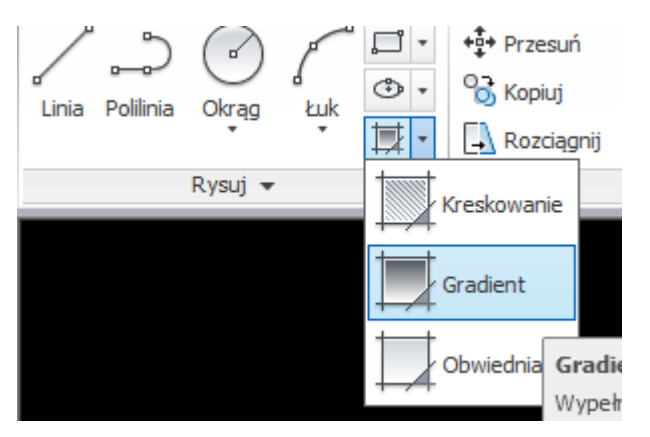

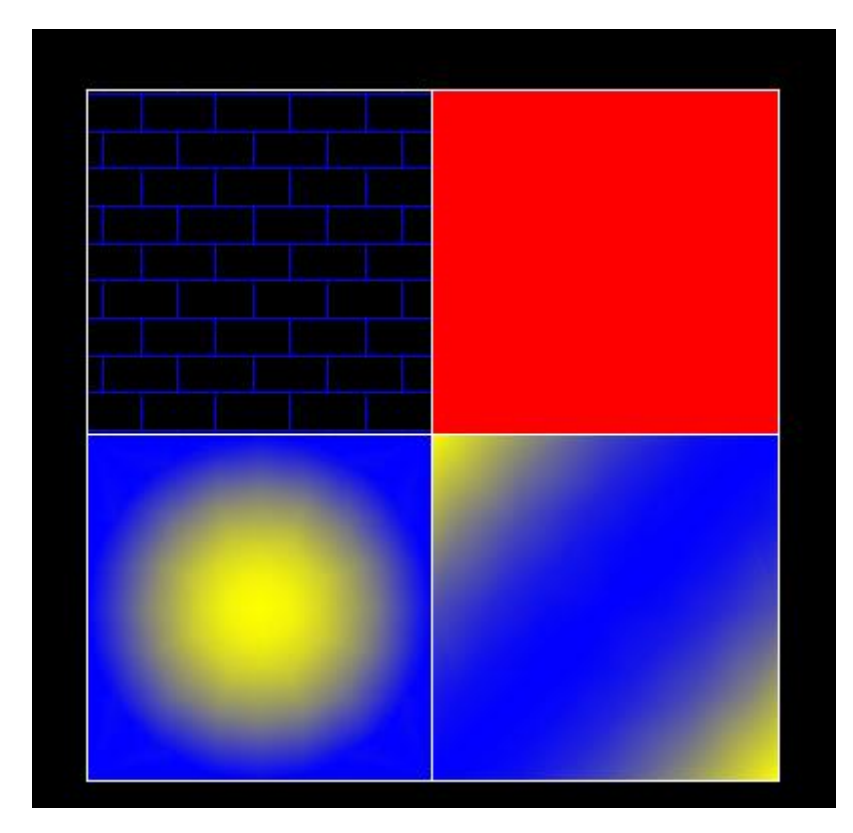

Zwymiarujemy teraz boki kwadratu

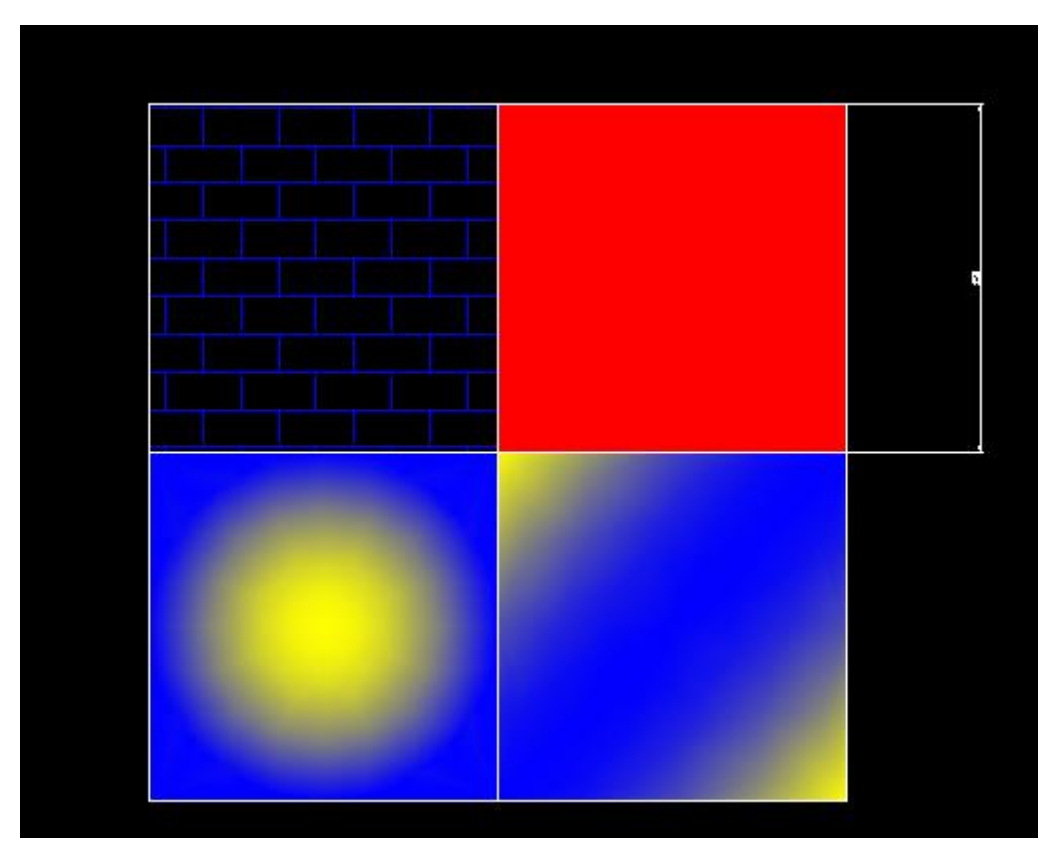

Po wstawieniu wymiaru widać, że rozmiar tekstu i groty strzałek są zbyt małe można to oczywiście zmienić ale aby nie robić tego dla każdego wymiaru najlepszym rozwiązaniem jest zdefiniowanie stylu wymiaru.

#### Wybieramy zatem

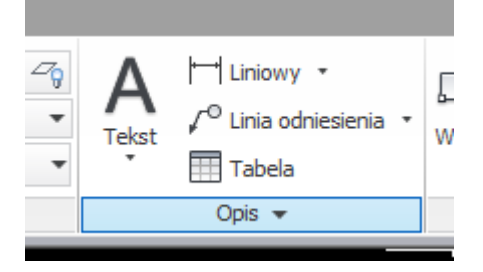

## A następnie

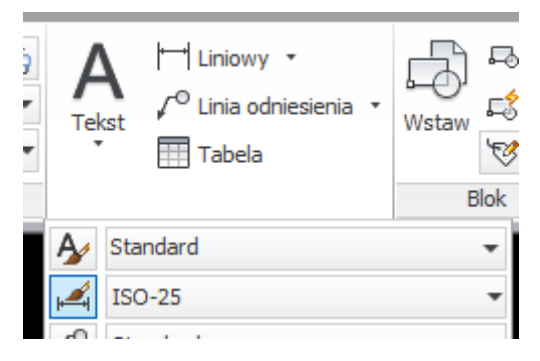

#### Definiujemy nowy

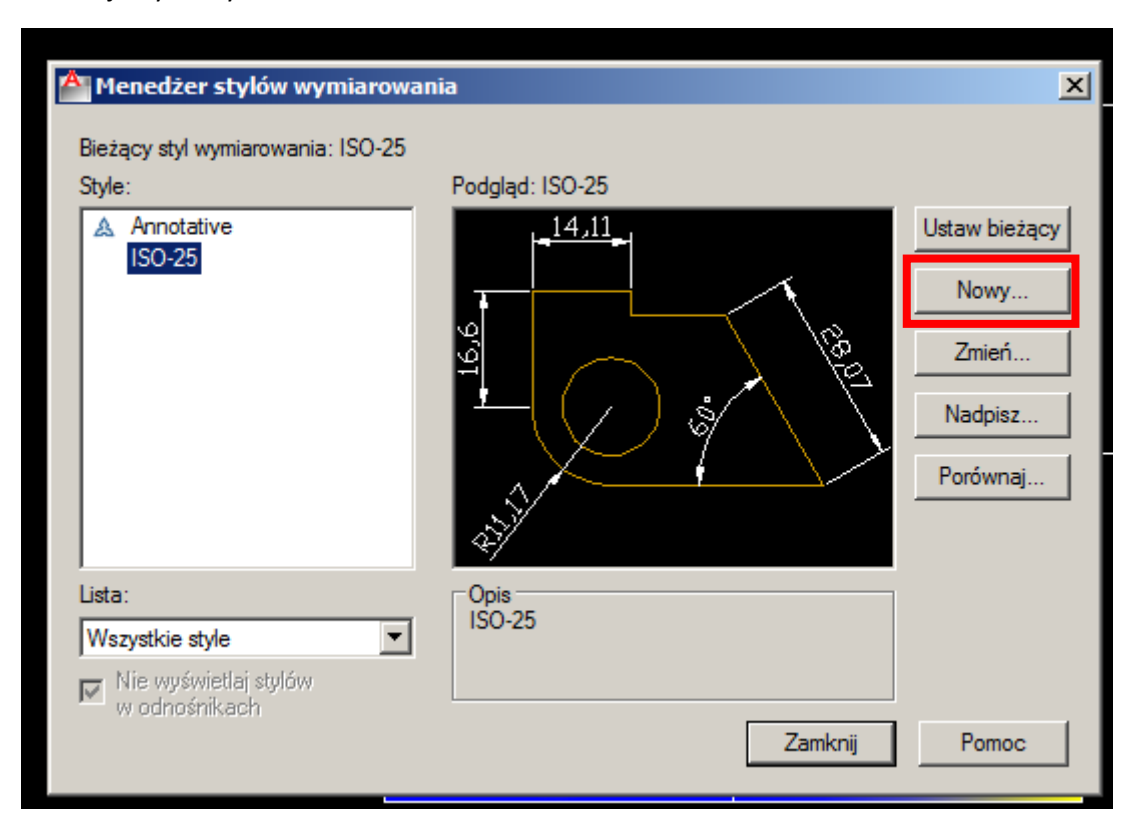

Wprowadzamy nazwę oraz Kontynuuj

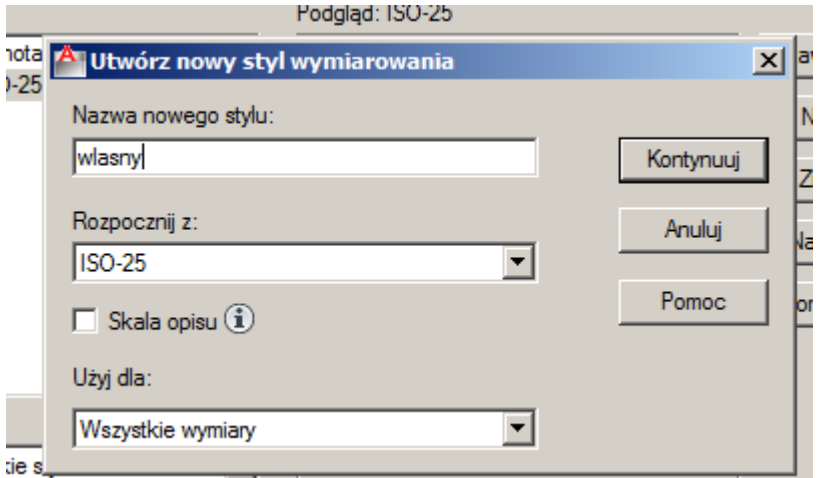

Możemy zdefiniować kolor linii wymiarowej, zazwyczaj ustawiamy jak warstwa, ale można też wymusić inny

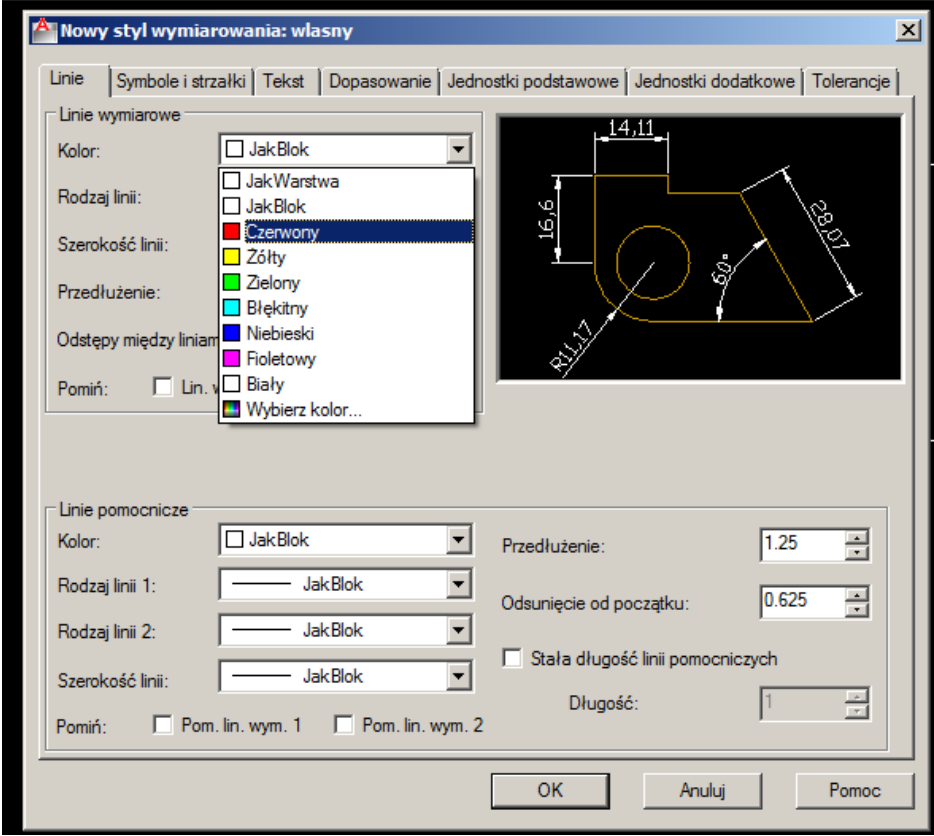

ı

Zmiany wymaga również kolor linii pomocniczej

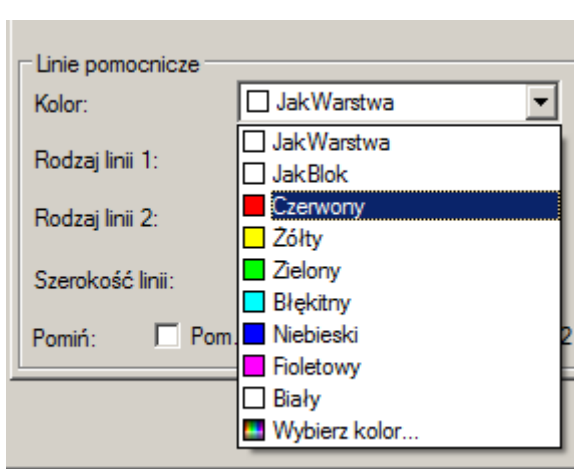

Przedłużenie określa o ile wydłużona jest linia pomocnicza nad linie wymiarową, zmieńmy jak poniżej

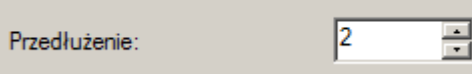

Zmieńmy również odsunięcie od początku, wówczas początek linii pomocniczej będzie odsunięty od punktu bazowego wymiaru

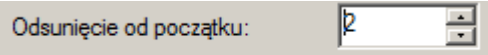

Na karcie Symbole i strzałki określamy typy grotów oraz Rozmiar strzałki zmieńmy wartość na 5

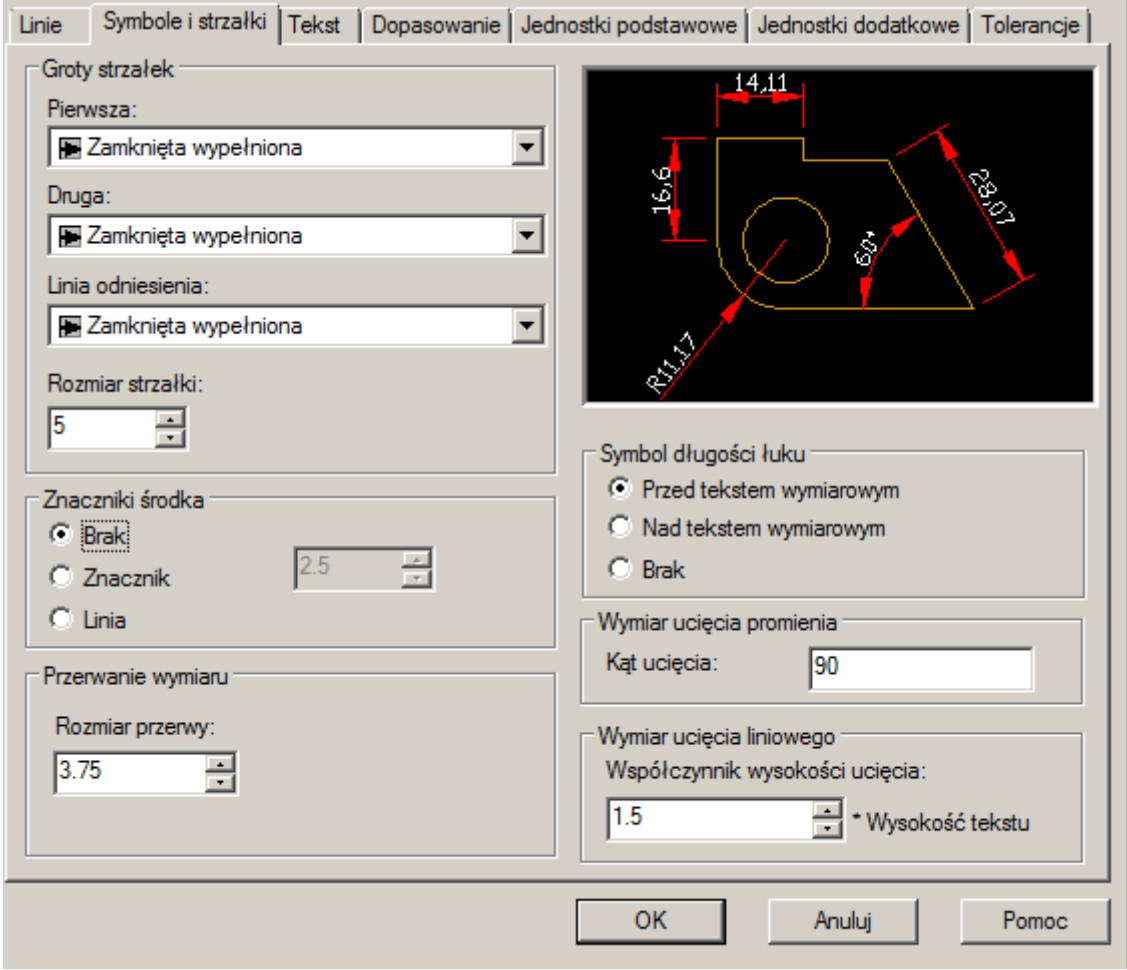

Na karcie Tekst zmieńmy jego kolor

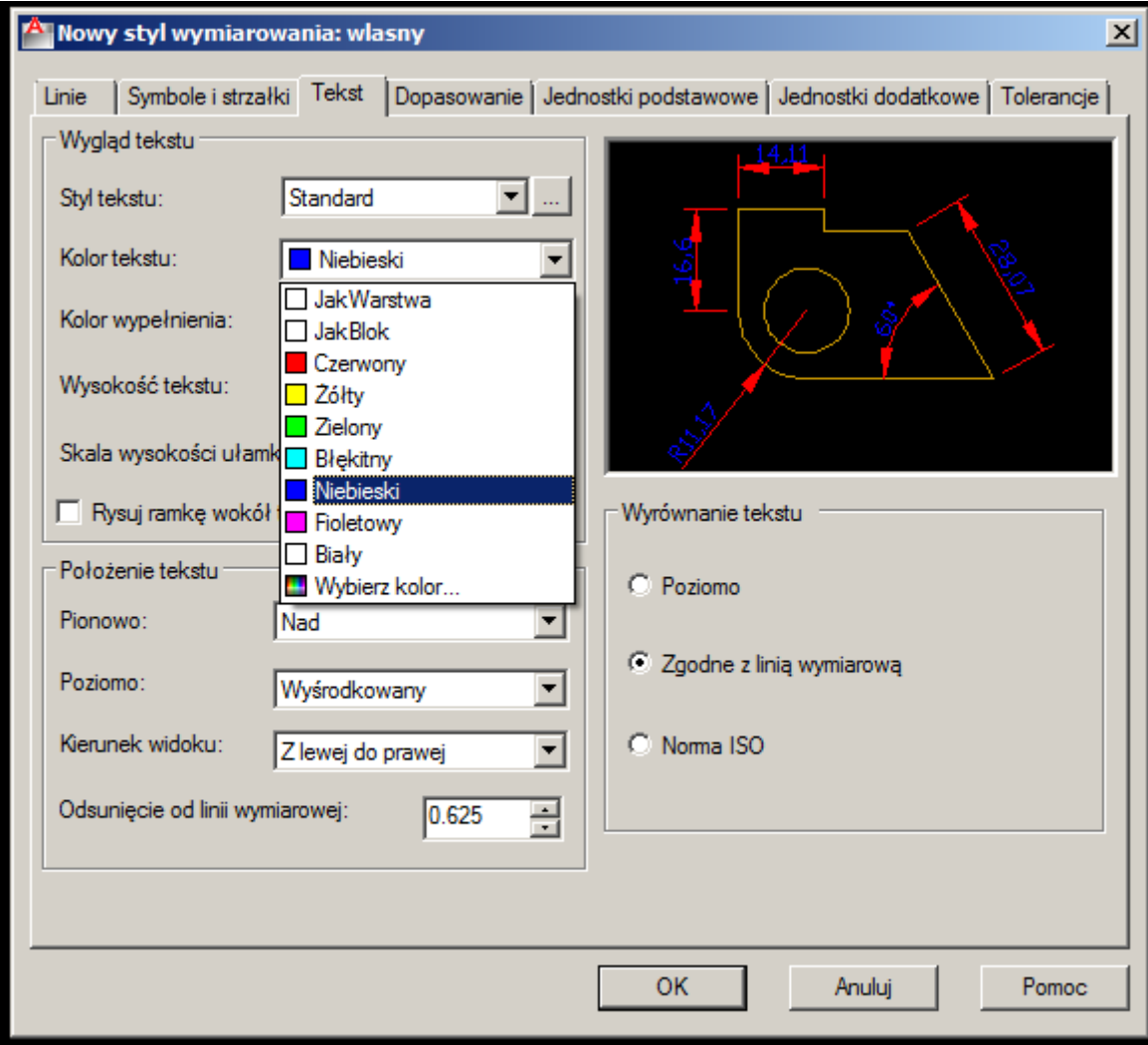

#### Zmieńmy również wysokość tekstu

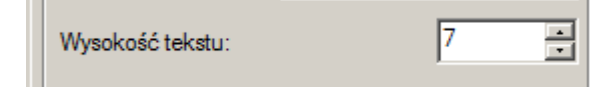

# Zatwierdzamy zmiany OK.

Następnie ustawiamy zdefiniowany styl jako bieżący oraz zamykamy.

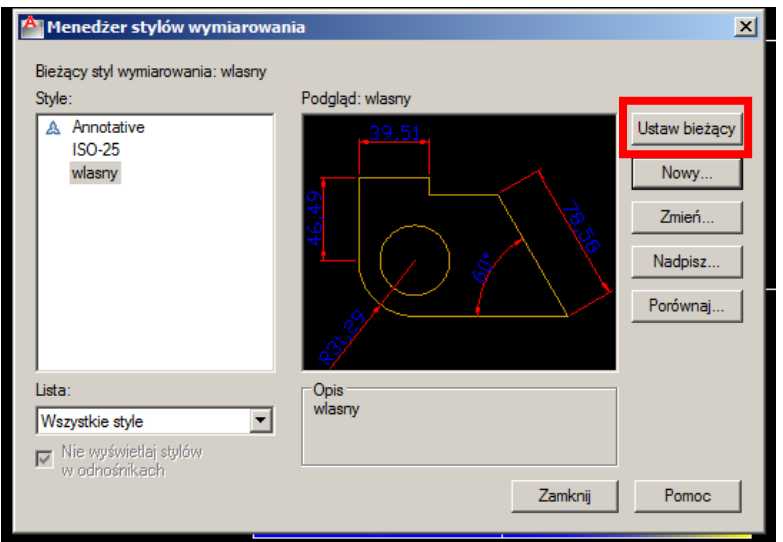

Aby zastosować zdefiniowany styl do już istniejących wymiarów klikamy w wymiar lewym klawiszem a następnie prawym i wybieramy właściwości

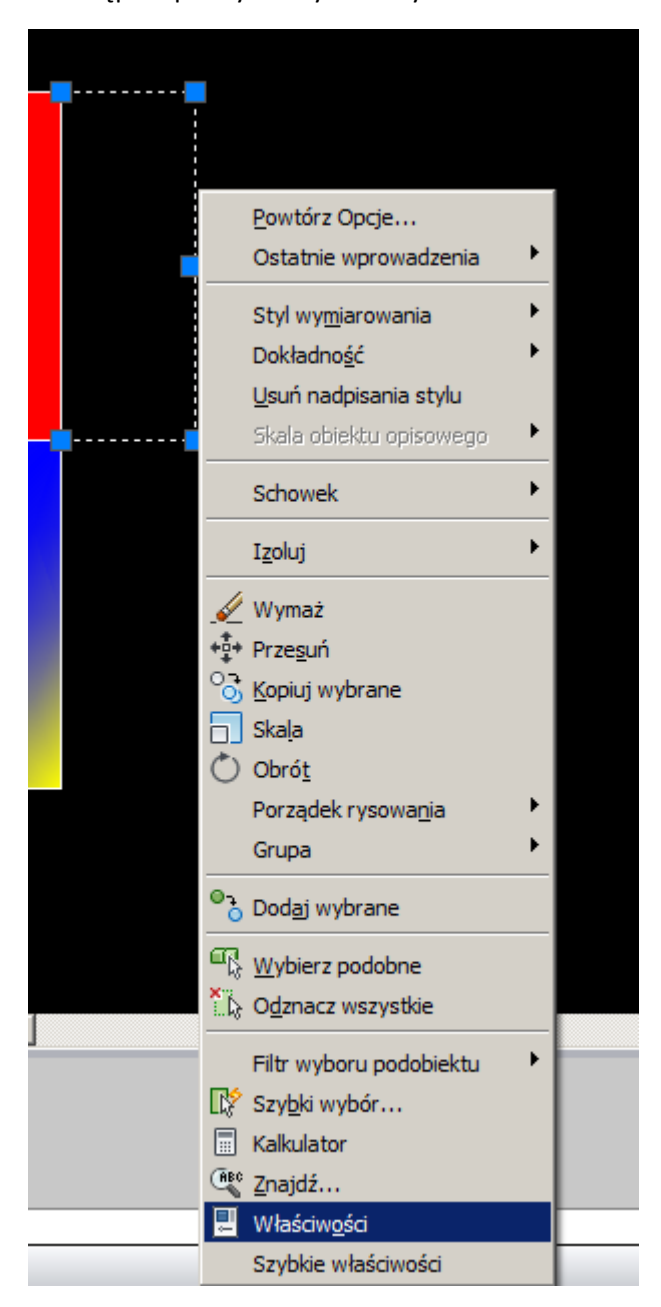

Oraz zmieniamy styl wymiaru na zdefiniowany wlasny

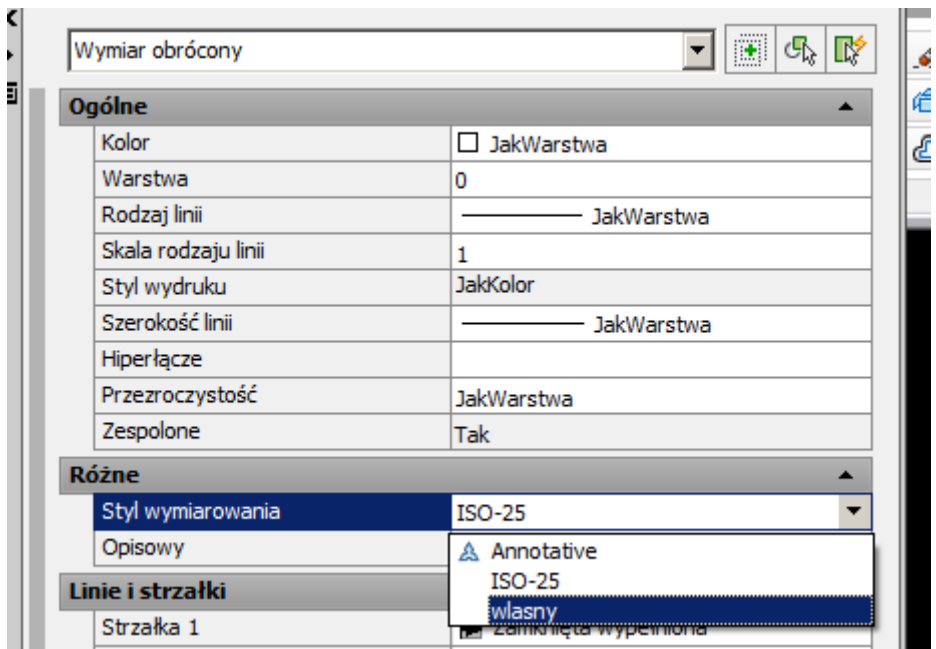

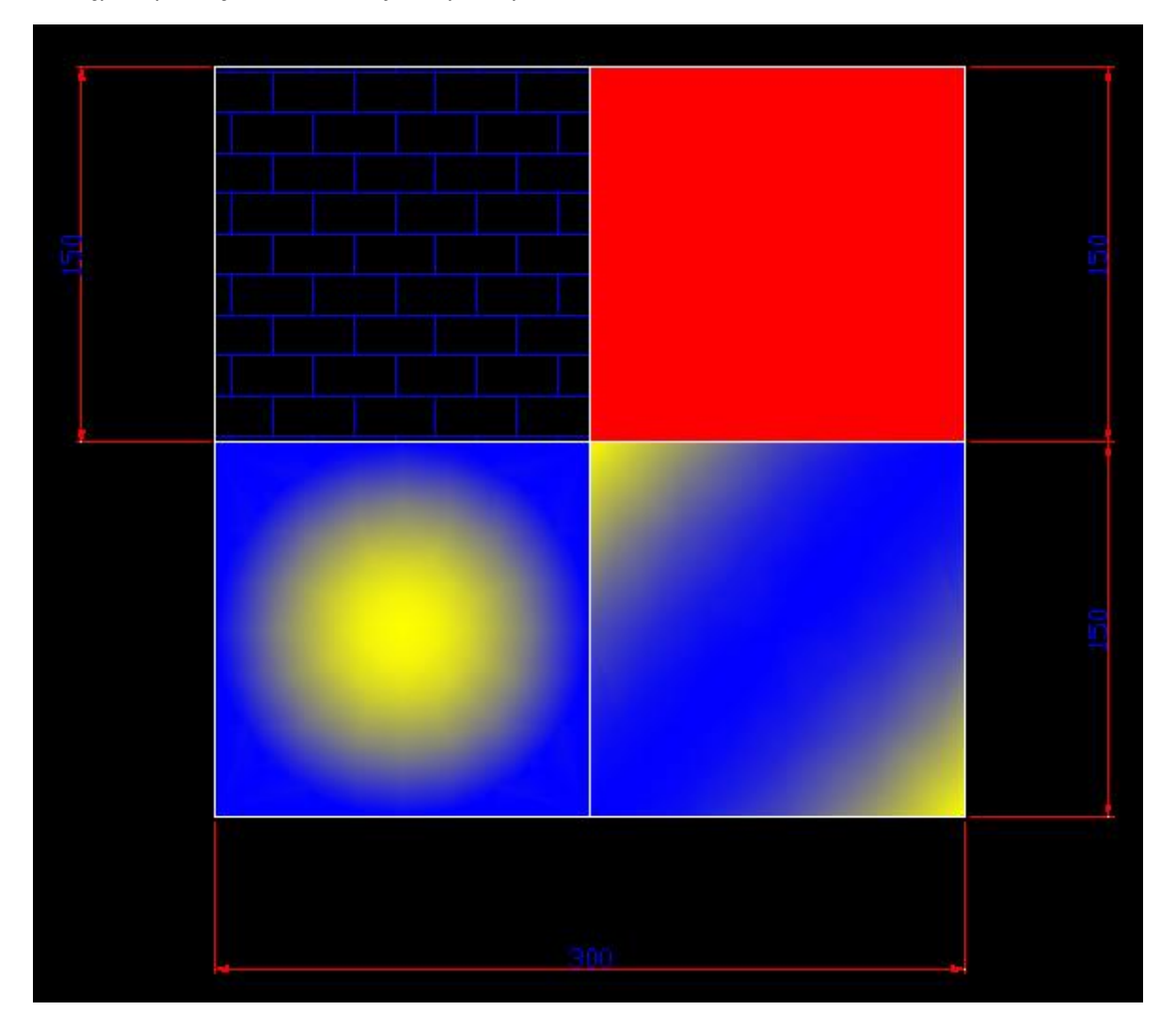

Zwiększymy groty strzałek, co istotne taka modyfikacja sprowadza się do zmiany w zdefiniowanym stylu, a nie dla każdego wymiaru oddzielnie.

Wybieramy

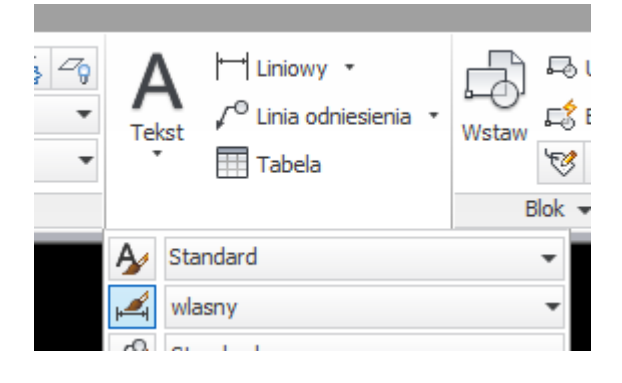

# Oraz Zmień

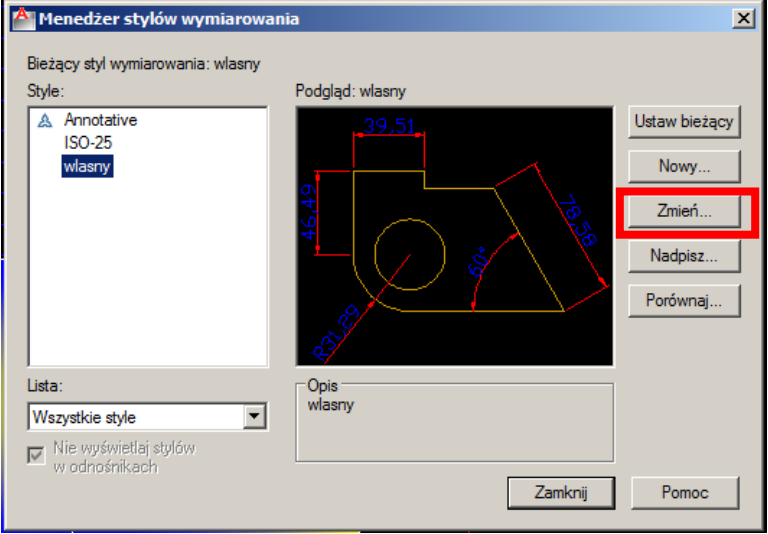

Ustawmy wartość na 10

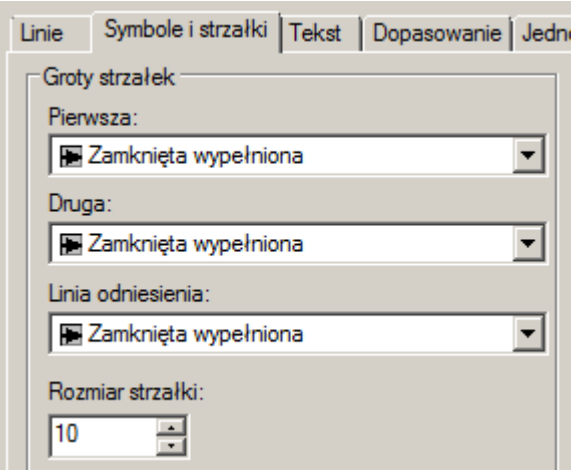

Po zatwierdzeniu zmienią się wszystkie groty umieszczonych wymiarów

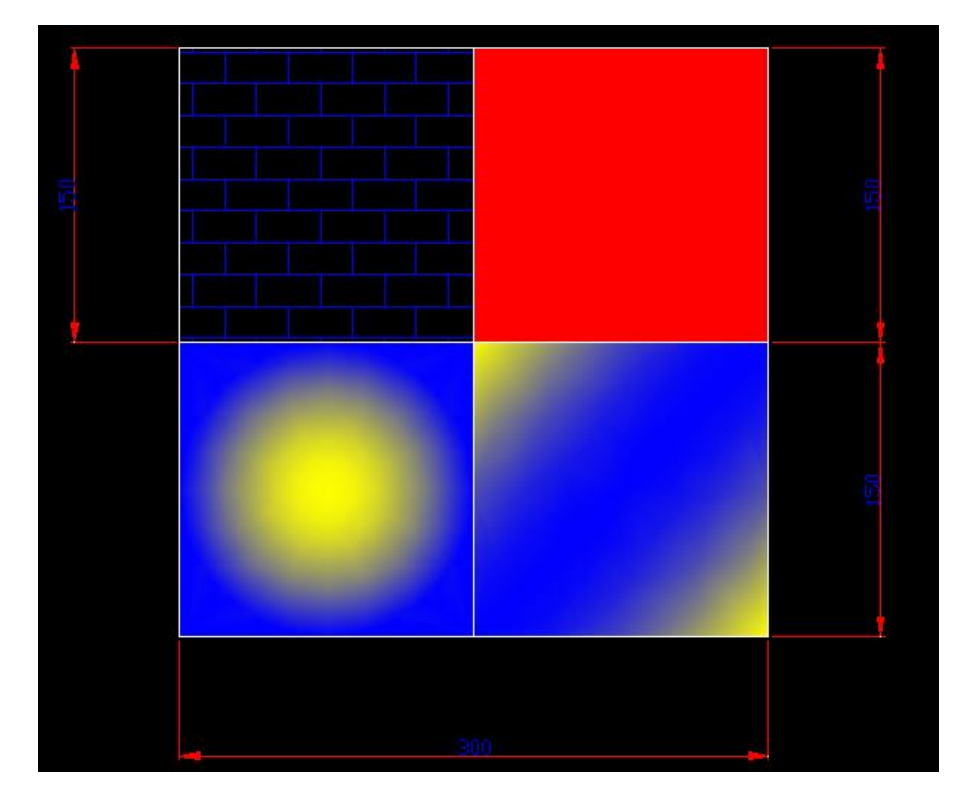

Utwórz szkic jak poniżej, średnica oczka 1mm.

Zdefiniuj odpowiednie warstwy oraz styl wymiarowania. Grubość linii zasadniczych 0,5; linii wymiarowych 0,25. Podczas tworzenia wykorzystaj opcje: szyk oraz lustro.

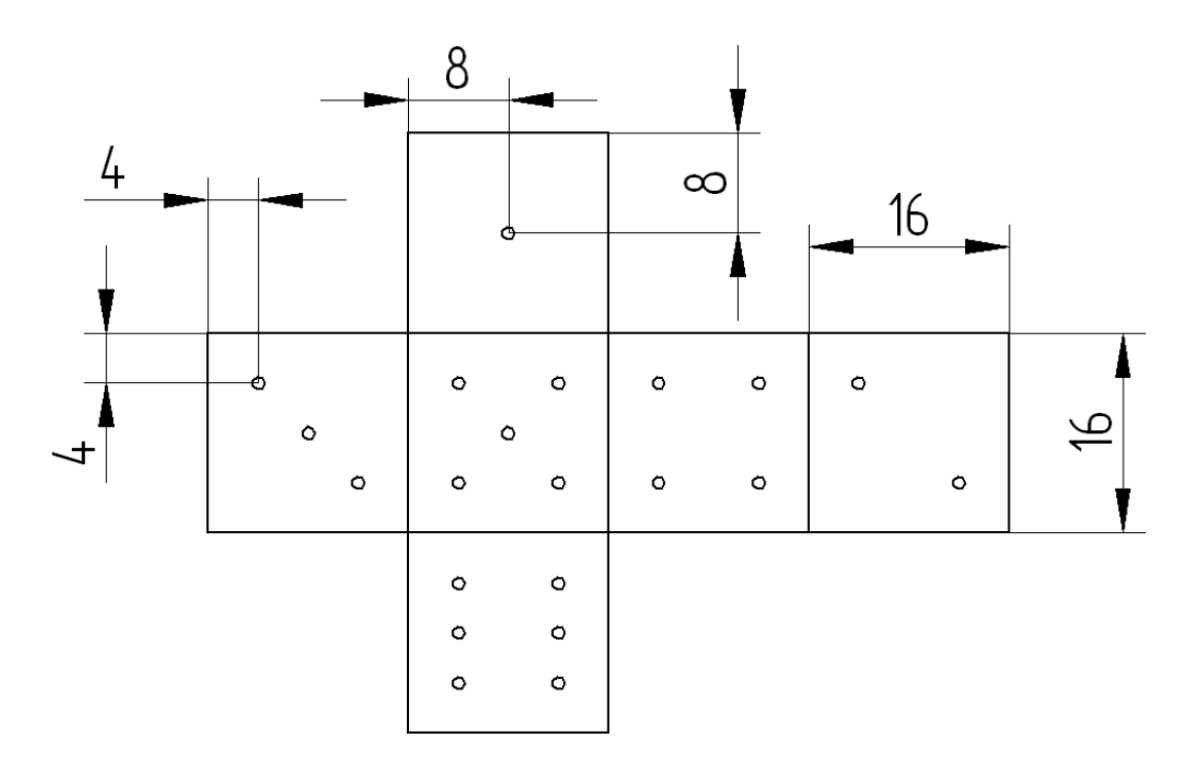

Utwórz szkic jak poniżej.

Zdefiniuj odpowiednie warstwy oraz styl wymiarowania. Grubość linii zasadniczych 0,5; linii wymiarowych oraz osi 0,25. Podczas tworzenia wykorzystaj opcje: lustro.

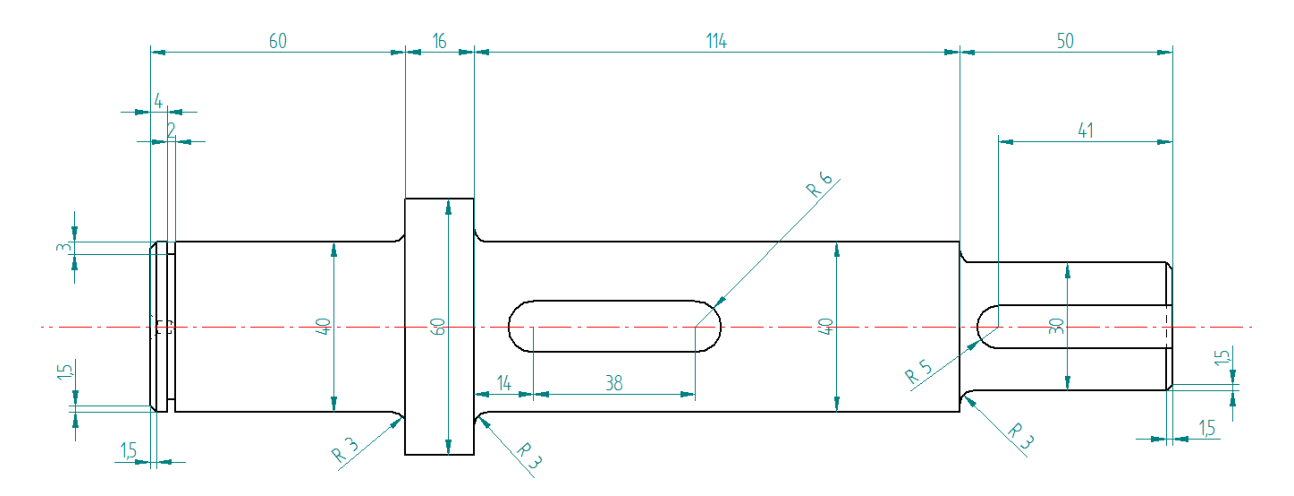

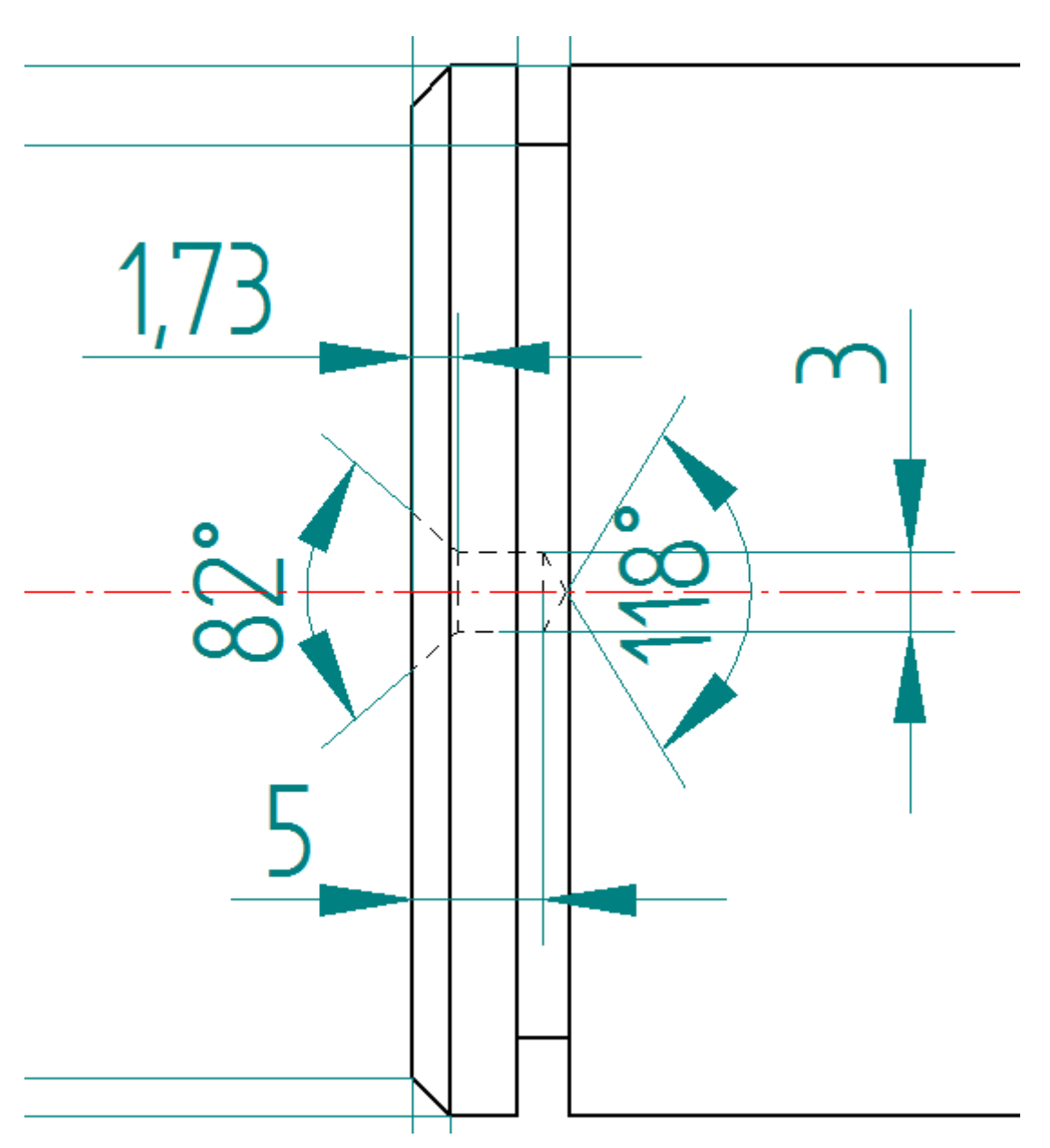

Utwórz szkic jak poniżej.

Zdefiniuj odpowiednie warstwy oraz styl wymiarowania. Grubość linii zasadniczych 0,5; linii wymiarowych oraz osi 0,25. Podczas tworzenia wykorzystaj opcje: kreskowanie oraz może odsunięcie może lustro.

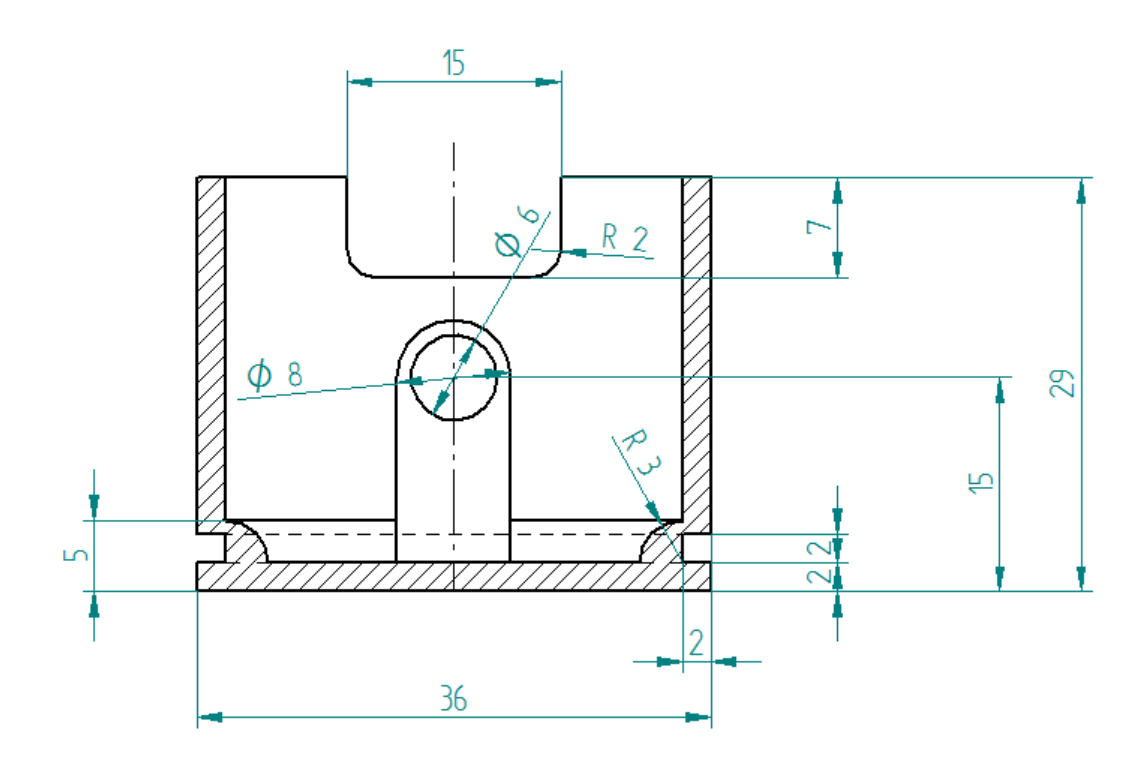